# Dell S2715H Guide de l'utilisateur

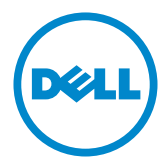

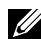

REMARQUE : Une REMARQUE indique des informations importantes qui vous aideront à mieux utiliser votre ordinateur.

AVERTISSEMENT : Un AVERTISSEMENT indique un risque potentiel de dommage matériel ou de perte de données si les instructions ne sont pas suivies.

 $\hat{A}$  ATTENTION : Une MISE EN GARDE indique un risque potentiel de dommage matériel, de blessure corporelle ou de décès.

Copyright © 2014 Dell Inc. Tous droits réservés. Ce produit est protégé par les lois américaines et internationales sur le droit d'auteur et la propriété intellectuelle.

Dell™ et le logo Dell sont des marques commerciales de Dell Inc. aux États-Unis et d'autres juridictions. Tous les autres noms et marques mentionnés dans le présent document sont des marques commerciales de leurs entreprises respectives.

2014 – 07 Rév. A00

# Contenu

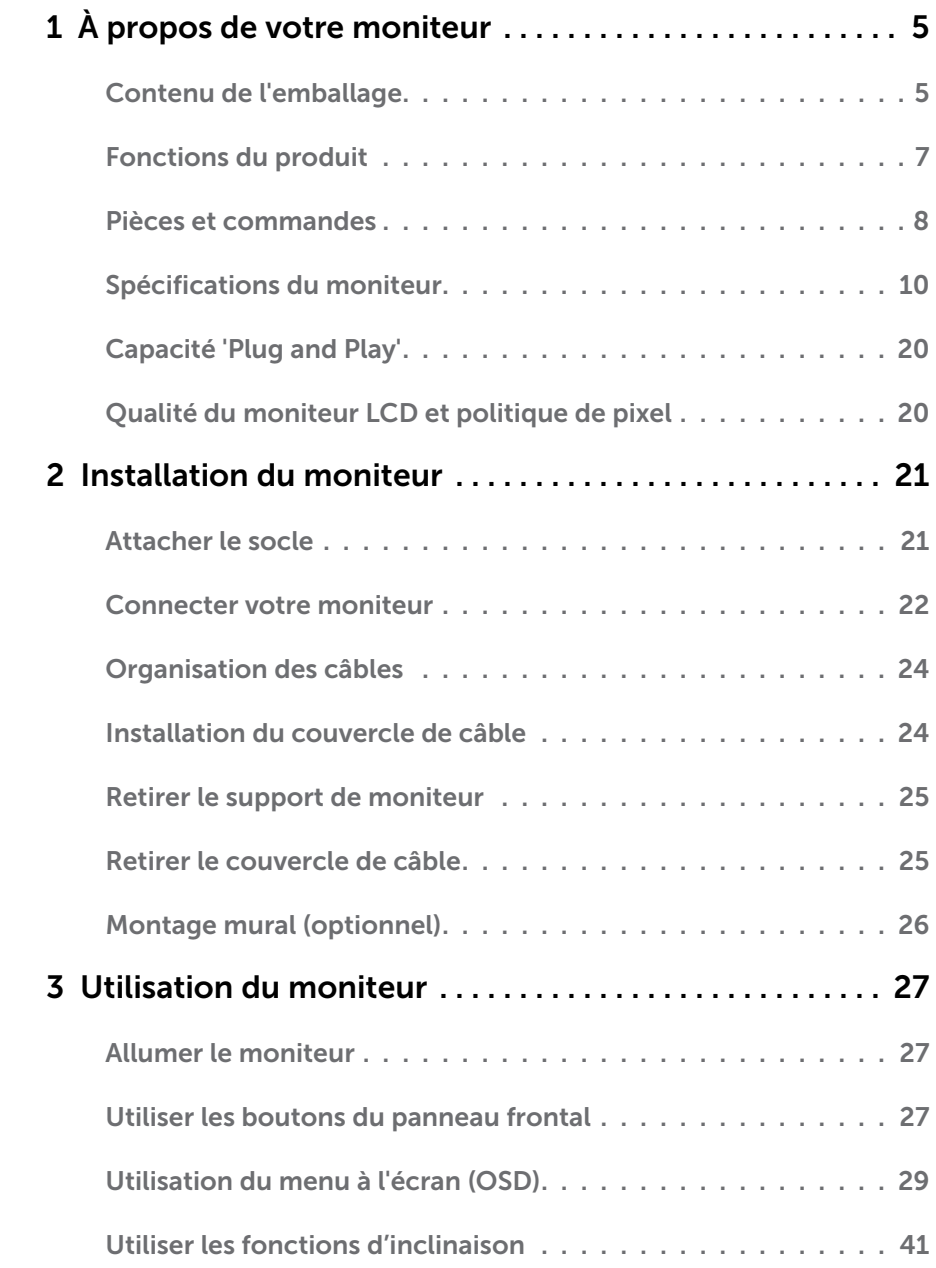

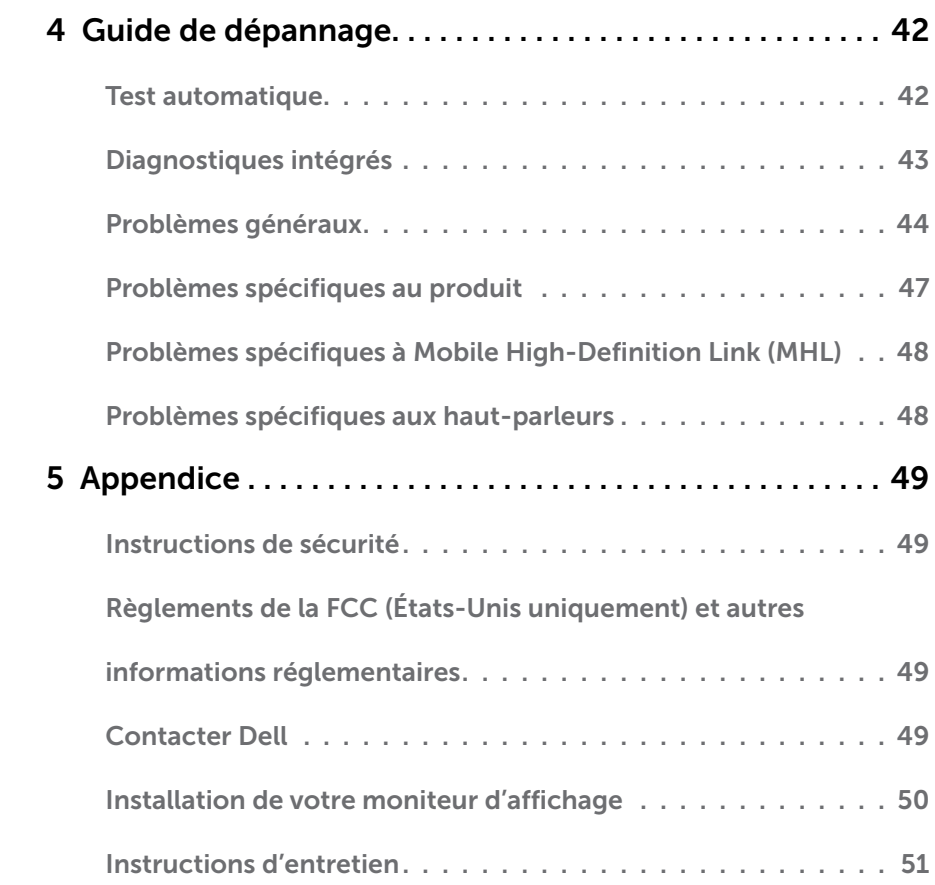

# <span id="page-4-0"></span>À propos de votre moniteur

# Contenu de l'emballage

Votre moniteur est livré avec les éléments énumérés ci-dessous. Assurez-vous d'avoir tous les éléments et utilisez [Contacter Dell](#page-48-1) s'il manque quelque chose.

REMARQUE : Certains éléments sont en option et peuvent ne pas être fournis avec votre moniteur. Certaines fonctionnalités ou accessoires peuvent ne pas être disponibles dans certains pays.

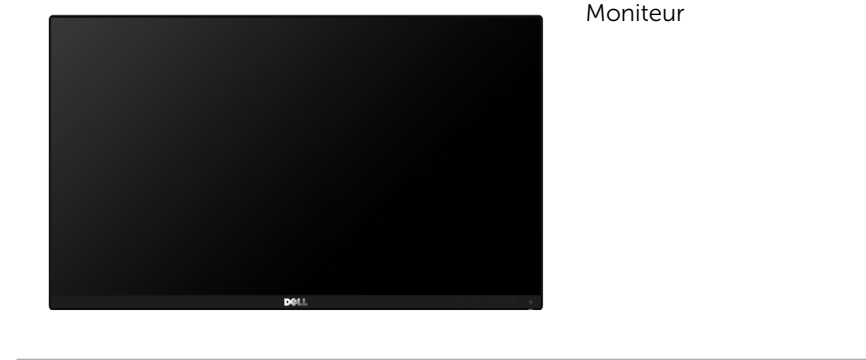

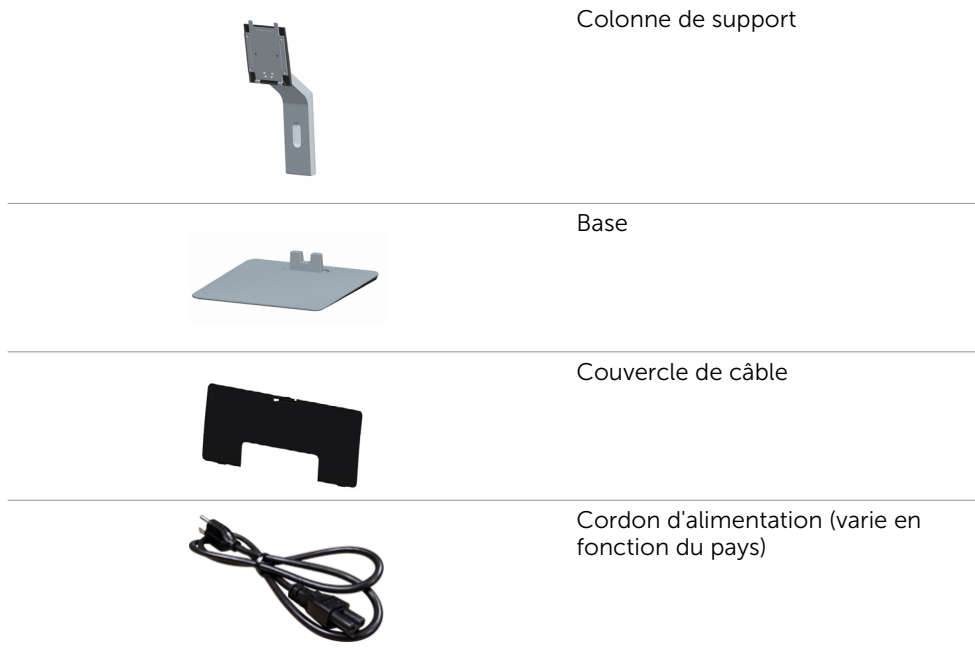

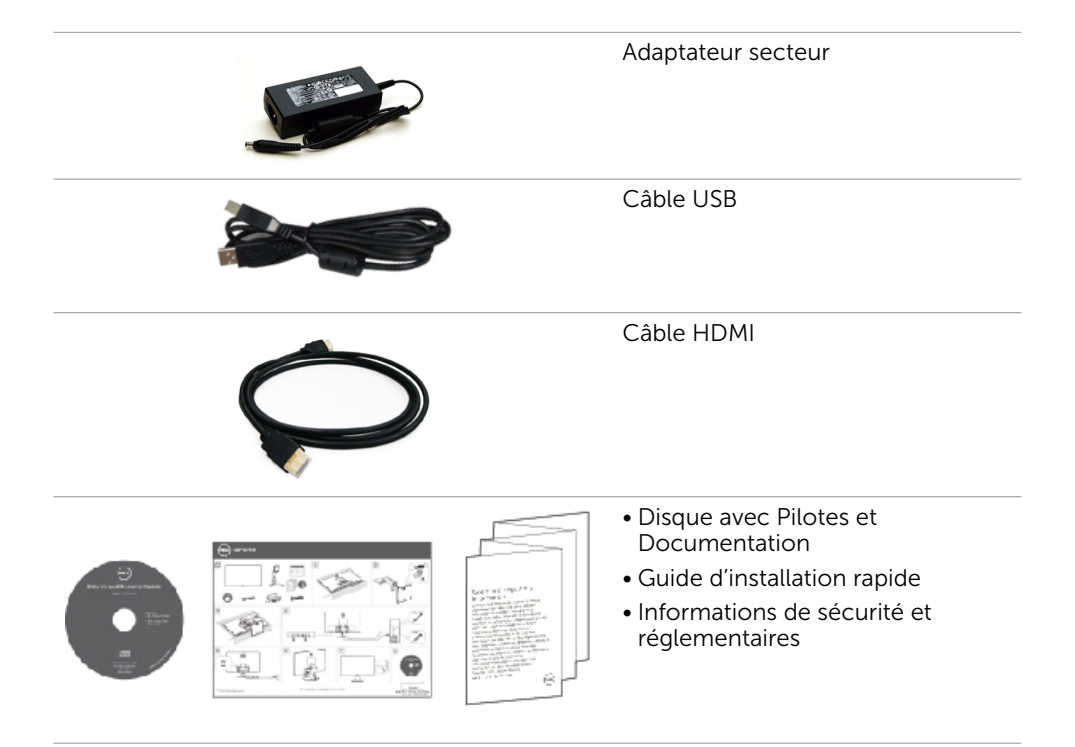

# <span id="page-6-0"></span>Fonctions du produit

L'écran plat S2715H Dell est équipé d'une matrice active, d'un transistor en couche mince (TFT), d'un écran à cristaux liquides (LCD) et d'un rétroéclairage DEL. Les principales caractéristiques du moniteur sont les suivantes :

- $\bullet$  Écran avec zone visualisable de 68.58 cm (27 pouces de diagonale). Résolution 1920 x 1080 avec un support plein écran pour les résolutions inférieures.
- Un angle de vue large permet de visualiser depuis une position assise ou debout, ou en se déplaçant d'un côté vers l'autre.
- • Excellent rapport de contraste dynamique (8 000 000:1).
- • Capacité d'inclinaison.
- • Un cadre ultra-fin réduit les écarts lors de l'utilisation de plusieurs moniteurs, pour faciliter la configuration et offrir une expérience de visualisation plus élégante.
- • Une connectivité numérique complète avec HDMI (MHL) rend votre moniteur prêt pour l'avenir.
- Solution de montage avec des orifices de fixation à écartement de 100 mm VESA (Video Electronics Standards Association) et pied amovible.
- • Capacité Plug and Play.
- • Gamme de couleurs de 72 % (CIE1931).
- • Ajustements sur le menu de l'écran (OSD) pour configurer et optimiser facilement l'écran.
- • Le CD logiciel et de documentation inclut un fichier d'information (INF), un fichier de correspondance des couleurs d'image (ICM) et une documentation sur le produit.
- Logiciel gestionnaire d'écrans Dell (disponible sur le disque fourni avec le moniteur).
- Fonction d'économie d'énergie pour conformité Energy Star.
- • Fente de verrouillage de sécurité.
- • Verrou du support.
- • Possibilité de basculer entre format large et format standard tout en maintenant une qualité d'image élevée.
- Niveau EPEAT Gold
- • BFR/PVC- réduit.
- • Écrans certifiés TCO.
- • Verre sans arsenic et sans mercure pour l'écran uniquement.
- Consommation de 0.5 W en veille.
- Le capteur d'énergie indique le niveau d'énergie utilisé en temps réel par le moniteur.

# <span id="page-7-0"></span>Pièces et commandes

Vue de devant

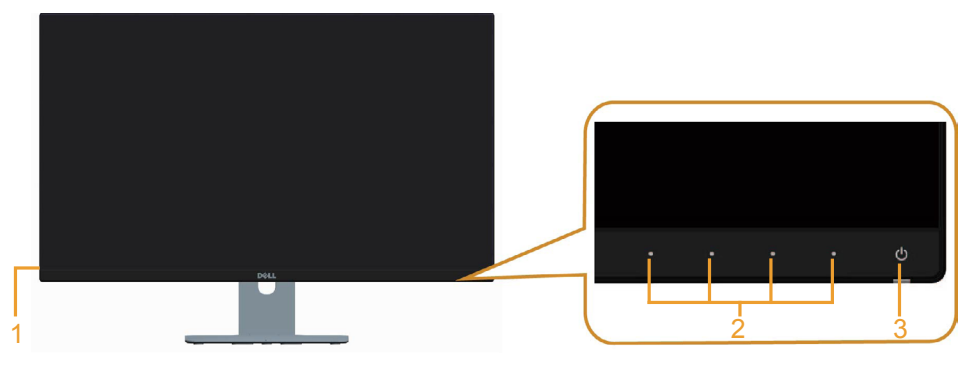

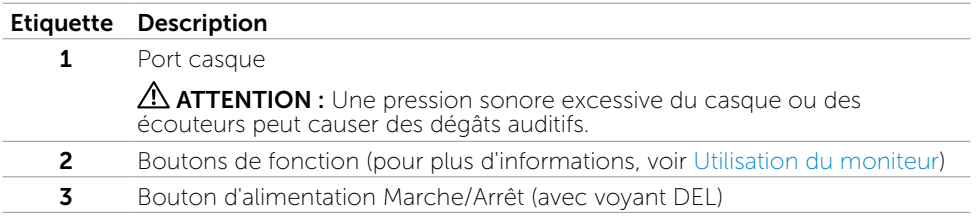

#### Vue de derrière

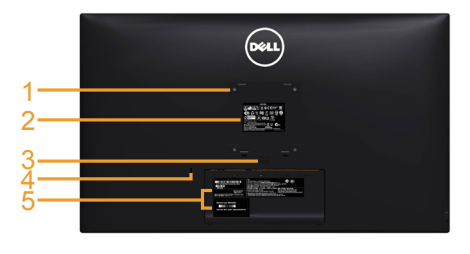

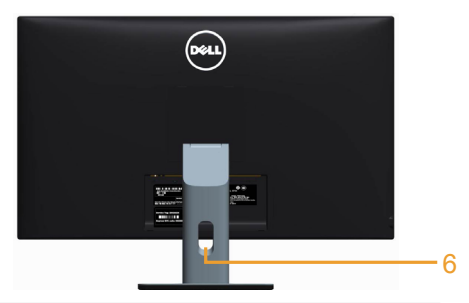

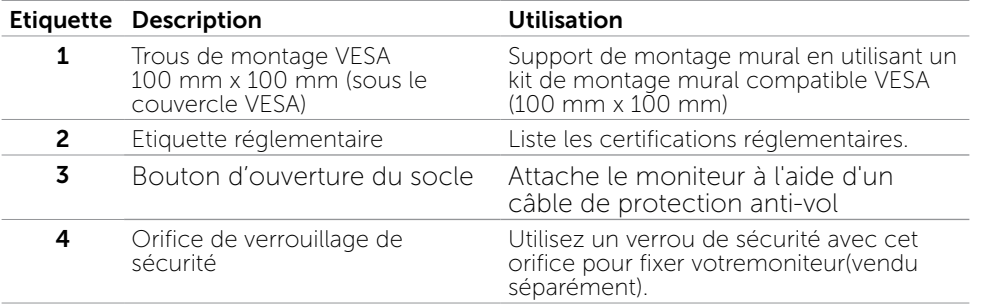

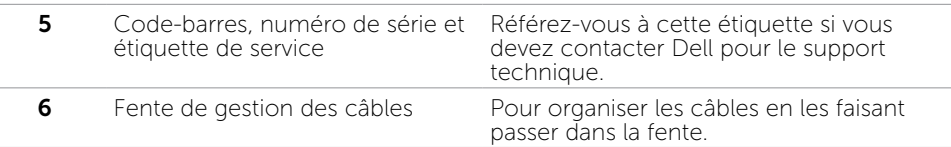

#### <span id="page-8-0"></span>Vue de dessous

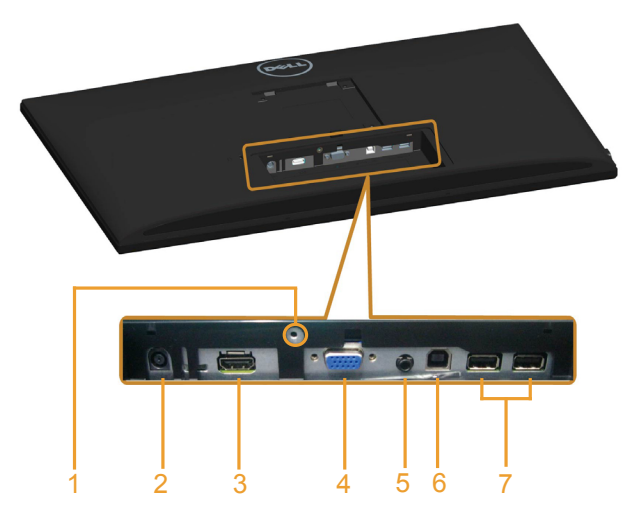

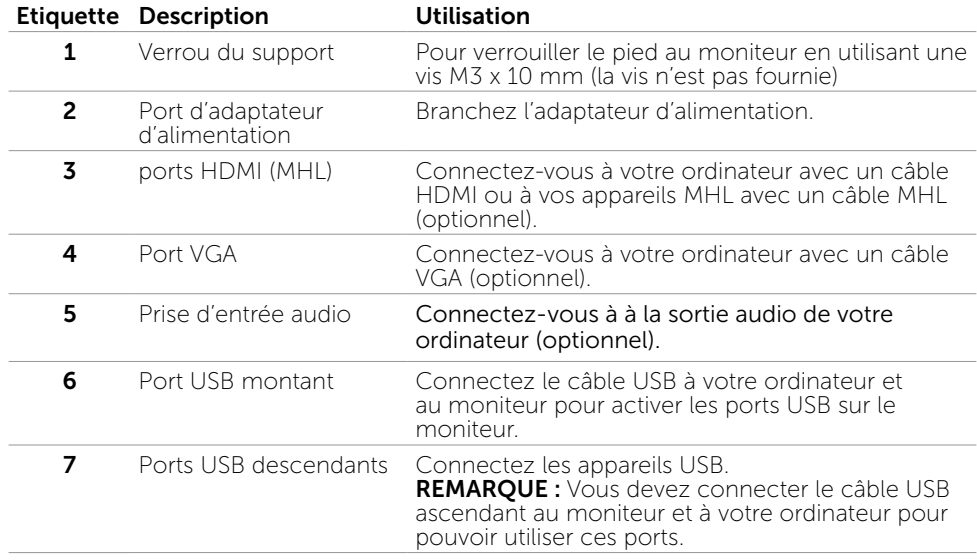

# <span id="page-9-0"></span>Spécifications du moniteur

### Spécifications de l'écran plat

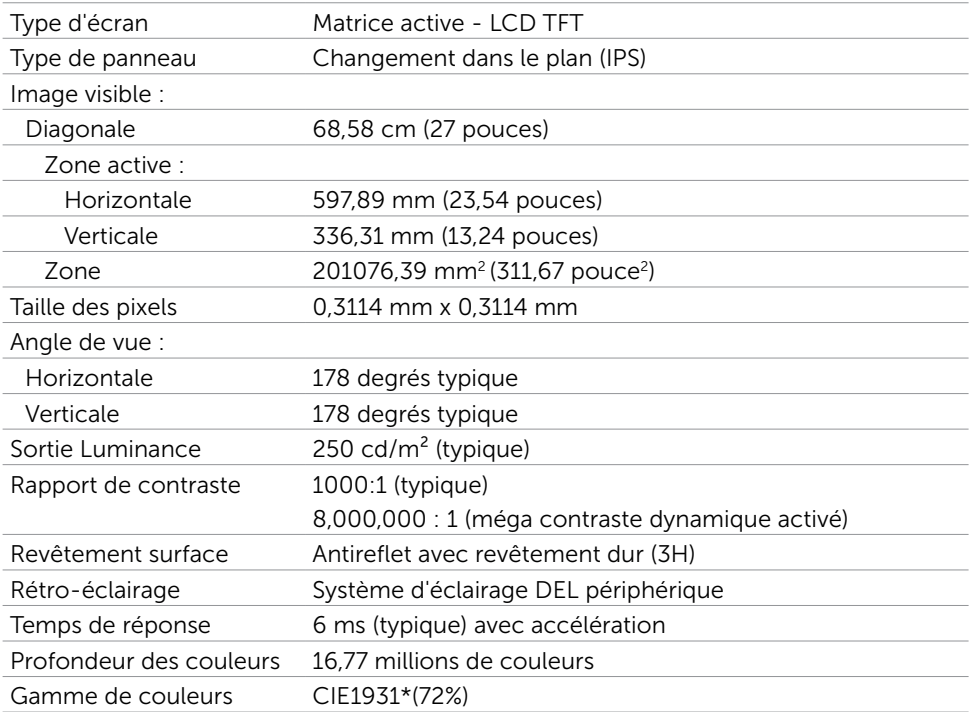

\*La gamme de couleurs (typique) se base sur les normes des tests CIE1976 (85%) et CIE1931 (72%).

### Spécifications de la résolution

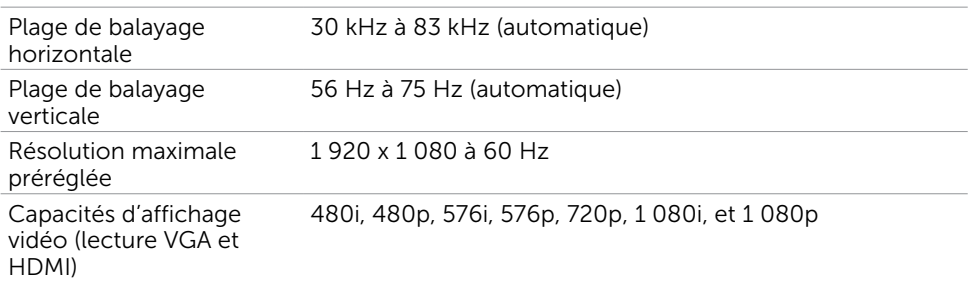

### Modes d'affichage préréglés

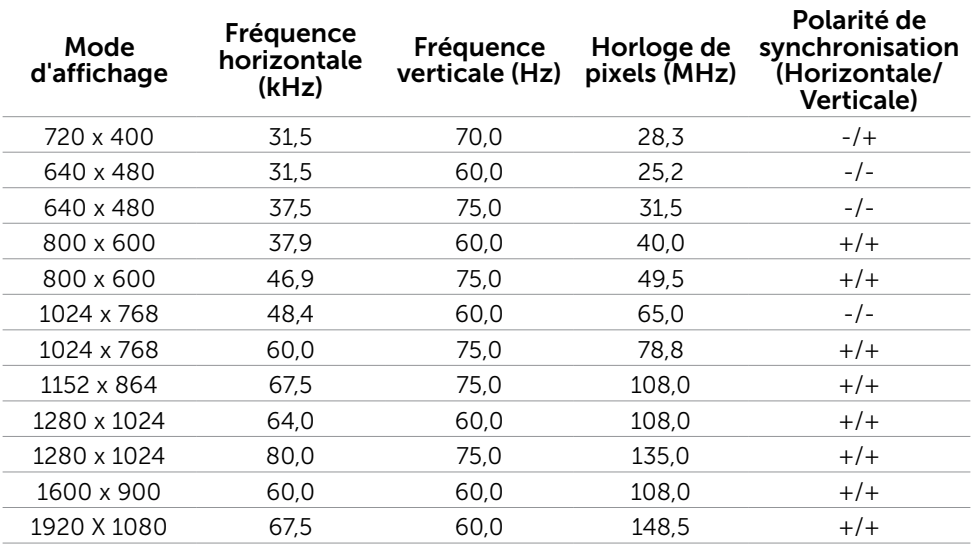

#### Modes d'affichage de source MHL

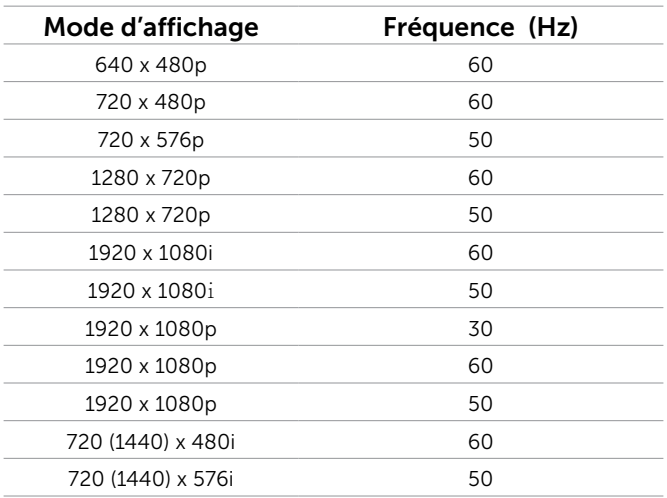

### Spécifications électriques

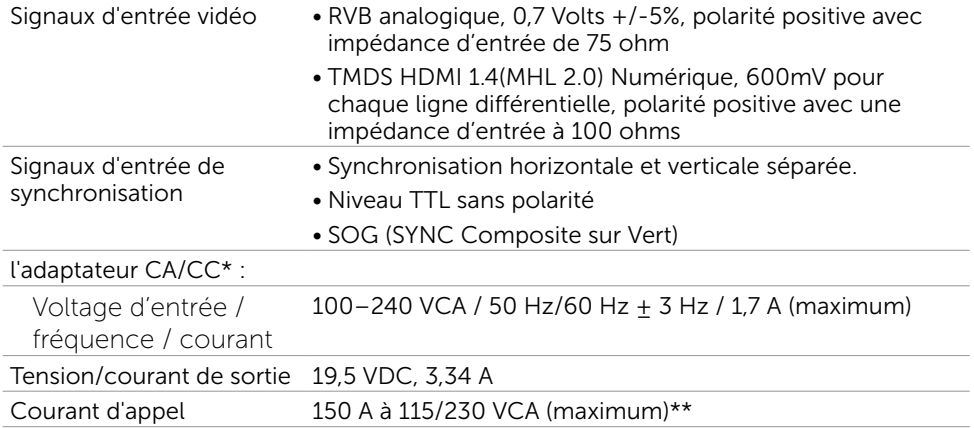

\*Adaptateurs CA/CC compatibles qualifiés.

\*\*La source CA doit utiliser la source Chroma 6330 3KV ou une autre source CA du même niveau.

 $\triangle$  AVERTISSEMENT :Pour éviter d'endommager le moniteur, utilisez uniquement l'adaptateur conçu pour ce moniteur Dell spécifique.

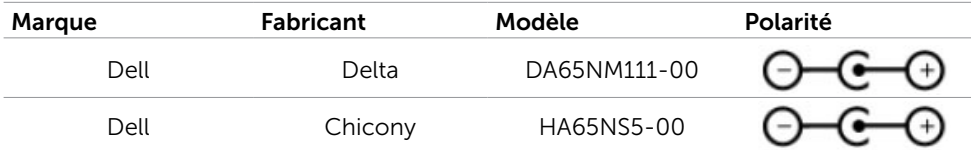

#### Spécifications haut-parleur

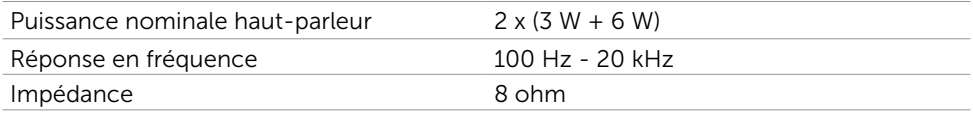

### Caractéristiques physiques

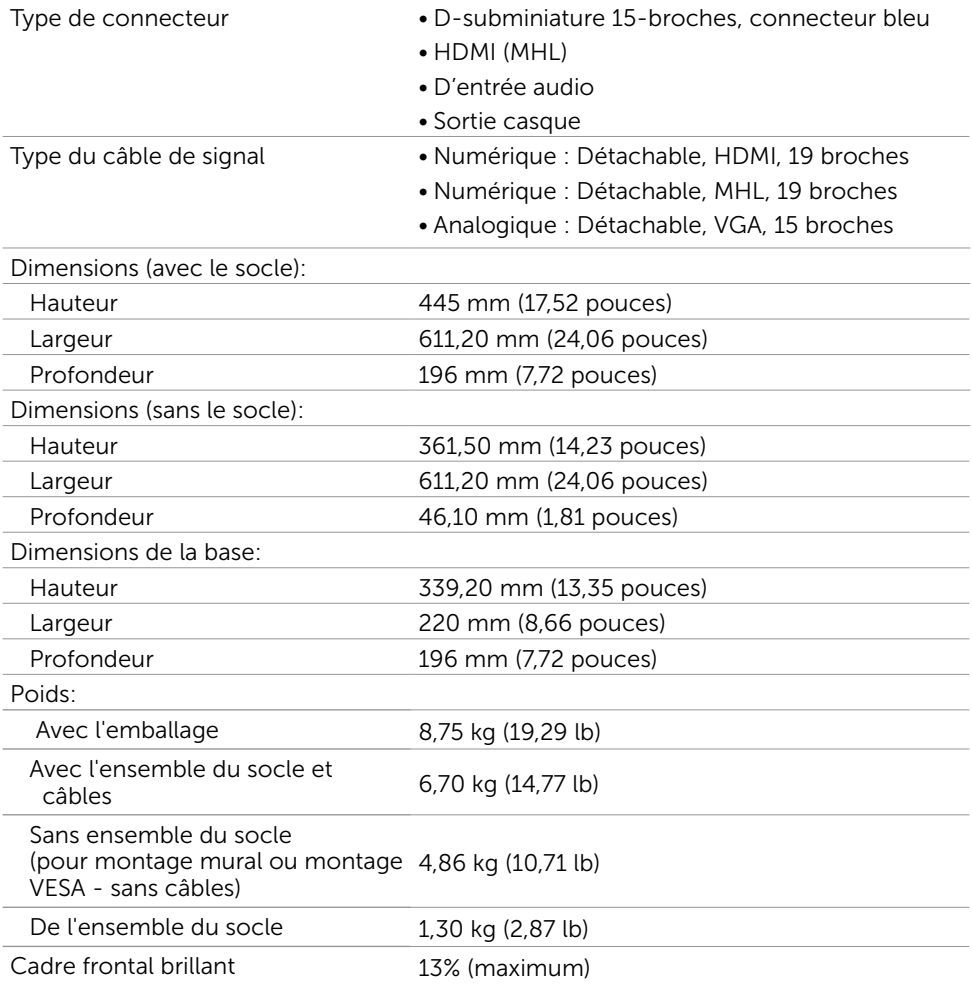

### Caractéristiques environnementales

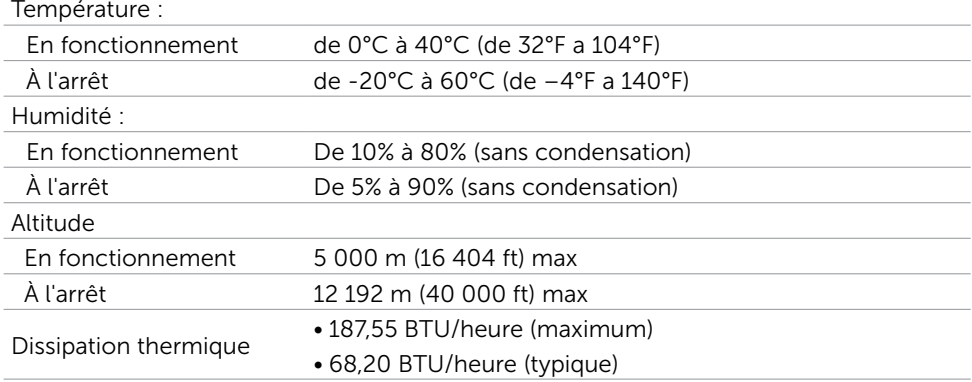

### Modes de gestion d'énergie

Si vous disposez d'une carte vidéo compatible VESA DPM™ ou d'un logiciel installé sur votre PC, le moniteur va automatiquement réduire sa consommation électrique lorsqu'il n'est pas utilisé. On parle alors de Mode d'économie d'énergie\*. Si l'ordinateur détecte une entrée depuis le clavier, la souris ou d'autres périphériques, le moniteur se « réveillera » automatiquement. Le tableau suivant affiche la consommation électrique et les signaux de cette fonctionnalité d'économie d'énergie automatique :

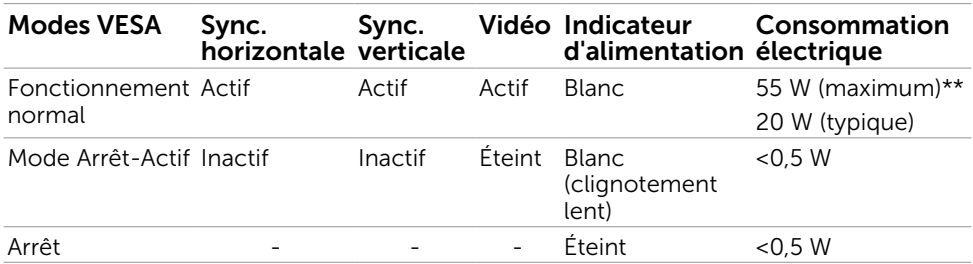

L'OSD fonctionnera uniquement en mode fonctionnement normal. Si vous appuyez sur un bouton en mode Arrêt-Actif, le message suivant s'affiche :

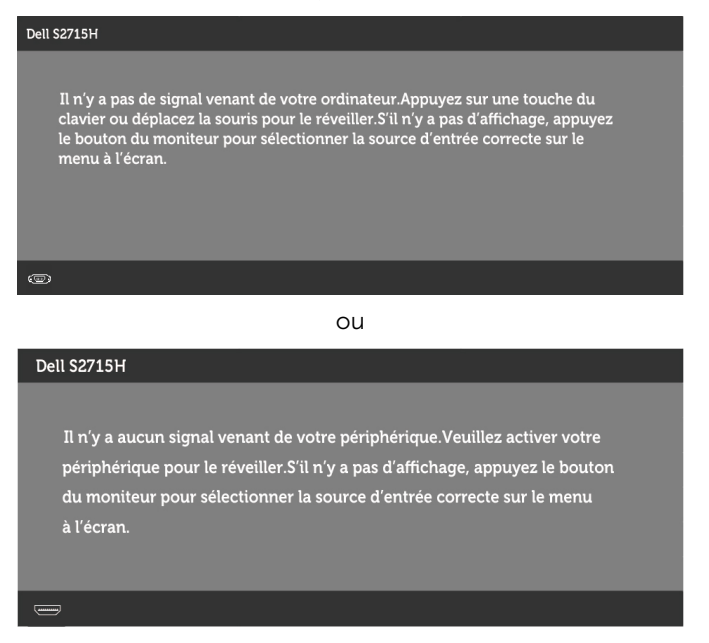

\*La consommation électrique nulle en mode ARRET ne peut être obtenue qu'en débranchant le cordon d'alimentation du moniteur.

\*\*Consommation d'électricité maximale de luminance maximale

Activez l'ordinateur et le moniteur pour accéder à l'OSD.

**EXEMARQUE :** Ce moniteur est conforme à la norme ENERGY STAR.

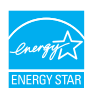

### Assignations des broches

#### Port VGA

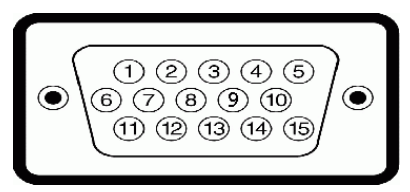

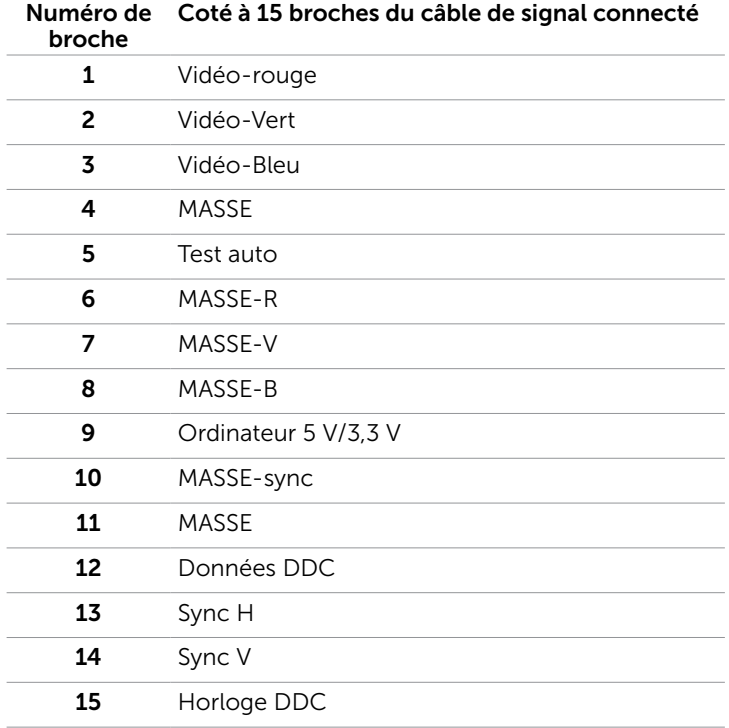

#### Port HDMI

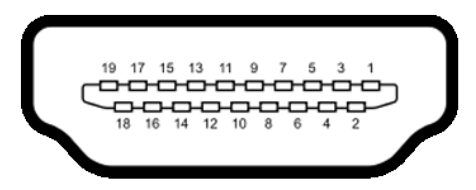

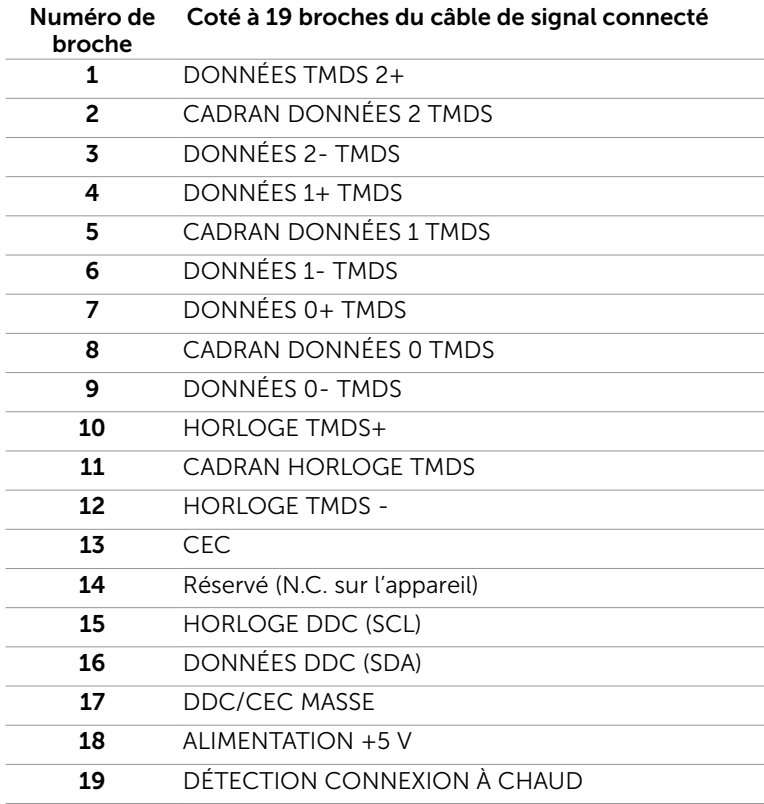

#### Port MHL

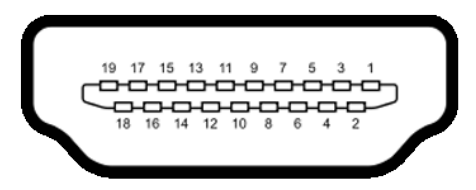

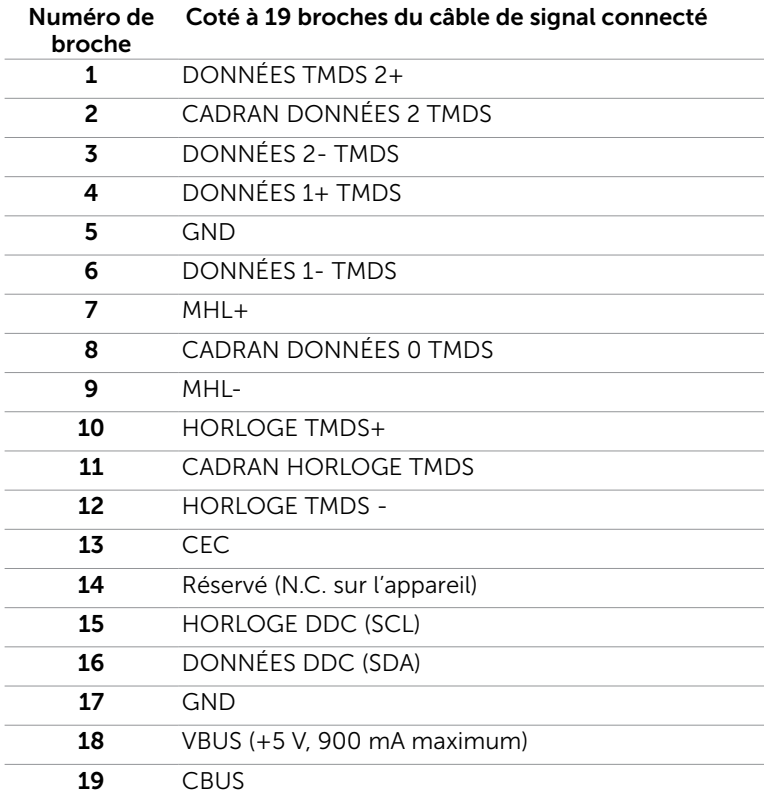

#### Interface Universal Serial Bus (USB)

Cette section vous donne des informations sur les ports USB qui sont disponibles sur le côté gauche de votre moniteur.

Votre ordinateur dispose des ports USB suivants :

- • montant
- • descendants

**EMARQUE :** Les ports USB de ce moniteur sont conformes à USB 2.0.

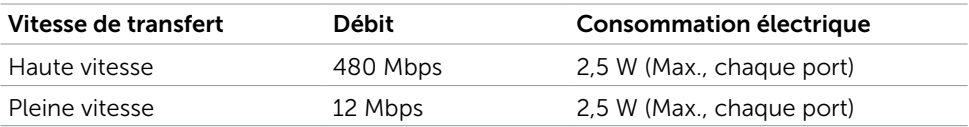

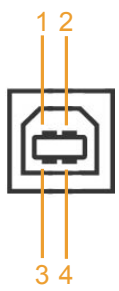

#### Port USB montant Port USB descendant

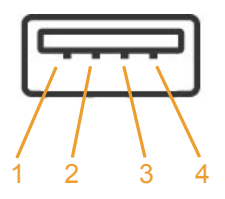

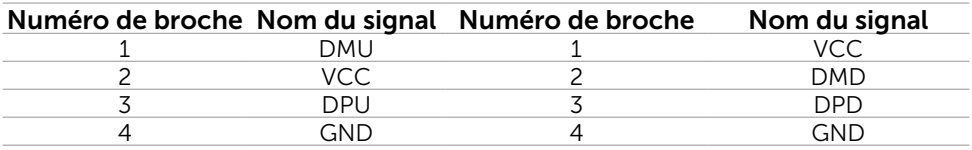

**REMARQUE :** Les ports USB du moniteur ne fonctionnent correctement que lorsque le moniteur est allumé ou en mode d'économie d'énergie. Si vous coupez le moniteur puis le remettez en marche, les périphériques branchés peuvent mettre quelques secondes avant de pouvoir fonctionner normalement.

# <span id="page-19-0"></span>Capacité 'Plug and Play'

Vous pouvez installer ce moniteur avec n'importe ordinateur compatible Plug and Play. Ce moniteur fournit automatiquement à l'ordinateur ses données d'identification d'affichage étendues (Extended Display Identification Data : EDID) en utilisant les protocoles DDC (Display Data Channel) de manière à ce que l'ordinateur puisse effectuer automatiquement la configuration et optimiser les paramètres du moniteur. La plupart des installations de moniteur sont automatique ; vous pouvez si nécessaire, y choisir différents réglages. Pour consulter les informations relatives à l'installation et aux modifications de réglage du moniteur, voir la section [Utilisation du moniteur](#page-26-1).

# Qualité du moniteur LCD et politique de pixel

Pendant le processus de fabrication de ce moniteur LCD, il n'est pas anormal que un ou plusieurs pixels deviennent fixe et ne puissent plus changer. Il est difficile de les voir et n'affecte en rien la qualité ou l'utilisation de l'écran. Pour plus d'informations sur la Politique de la qualité et des pixels des moniteurs Dell, visitez le site de support de Dell : http://www.dell.com/support/monitors[.](http://www.dell.com/support/contents/us/en/19/article/Product-Support/Self-support-Knowledgebase/hardware-support/monitors-portal)

# <span id="page-20-0"></span>Attacher le socle

- $\mathbb Z$  REMARQUE : La base et la colonne de support sont détachées lorsque le moniteur est livré depuis l'usine.
- **EMARQUE :** La procédure suivante s'applique au support par défaut. Si vous avez acheté un autre support, consultez la documentation fournie avec pour le monter.  $\triangle$  AVERTISSEMENT : Placez le moniteur sur une surface plate, propre et souple pour éviter d'érafler l'écran.

Assemblez le socle de support sur la base.

- 1 Fixez le socle de support sur la base.
- 2 Serrez la vis à ailettes sous la base du support.

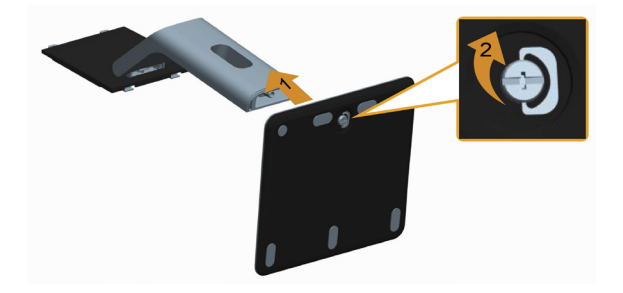

Pour attacher le socle du moniteur .

- 1 Enlevez le couvercle du moniteur et posez le moniteur dessus.
- 2 Faites rentrer les deux onglets de la partie supérieure du socle dans les fentes à l'arrière du moniteur.
- 3 Appuyez sur le socle jusqu'à ce qu'il s'attache.

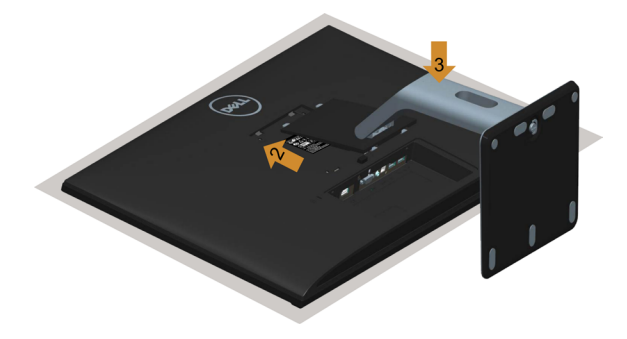

# <span id="page-21-1"></span><span id="page-21-0"></span>Connecter votre moniteur

#### $\hat{A}$  ATTENTION : Avant de débuter quelque procédure que ce soit de cette section, suivez les Instructions de sécurité.

Pour connecter votre moniteur à l'ordinateur :

- 1 Eteignez votre ordinateur et débranchez son cordon d'alimentation de la prise murale.
- 2 Connectez le câble VGA/HDMI/Audio/USB de votre moniteur à l'ordinateur.

#### Pour brancher le câble VGA (optionnel)

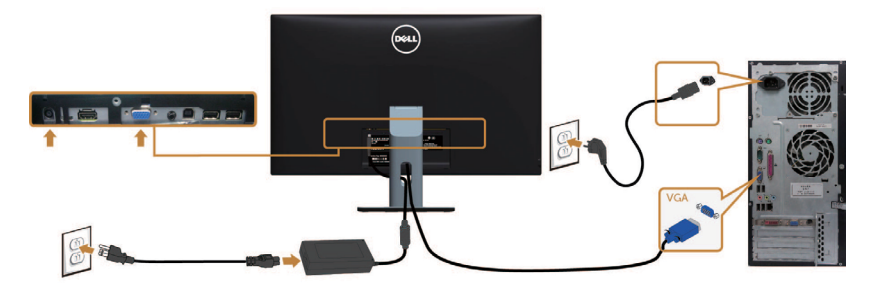

#### Branchement du câble HDMI

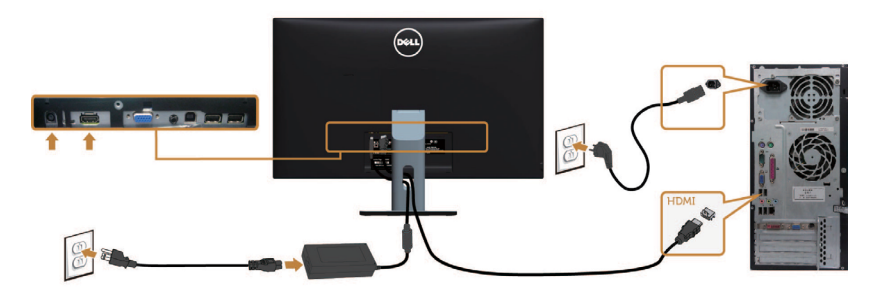

Branchement du câble audio (optionnel)

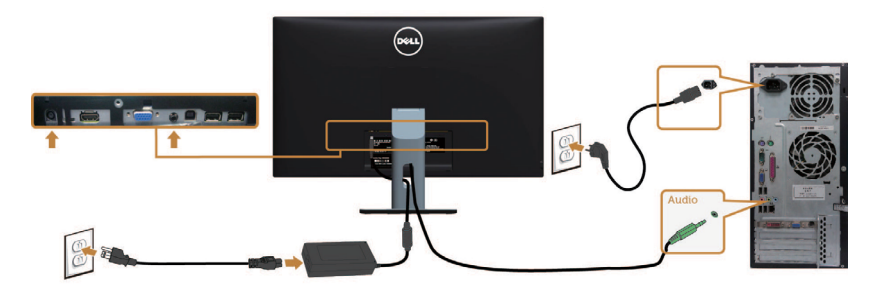

#### Branchement du câble USB

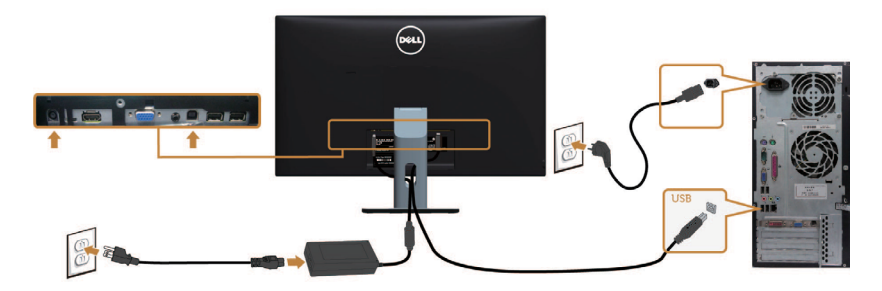

### Utilisation de Mobile-High Definition Link (MHL)

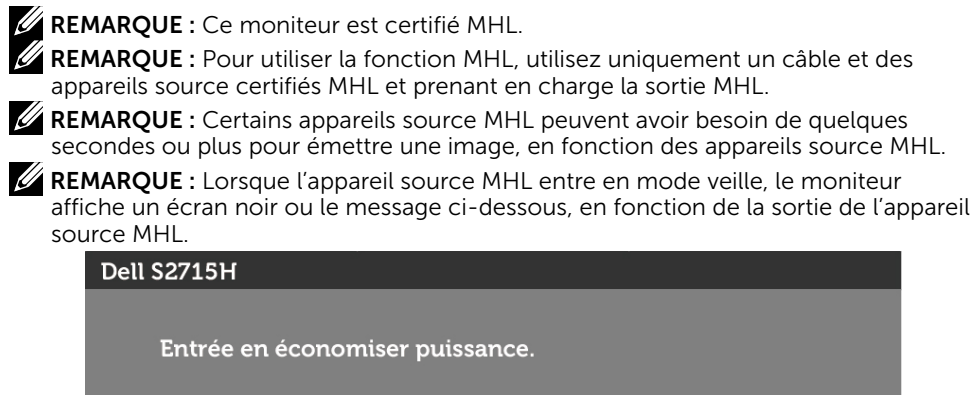

Pour activer la connexion MHL, veuillez effectuer les étapes suivantes :

- 1 Branchez l'adaptateur d'alimentation à votre moniteur et à une prise électrique.
- 2 Connectez le port (micro) USB de votre appareil source MHL au port HDMI (MHL) du moniteur avec un câble certifié MHL (voir [vue du bas](#page-8-0) pour plus de détails).
- 3 Allumez le moniteur et l'appareil MHL source.

 $\circledcirc$ 

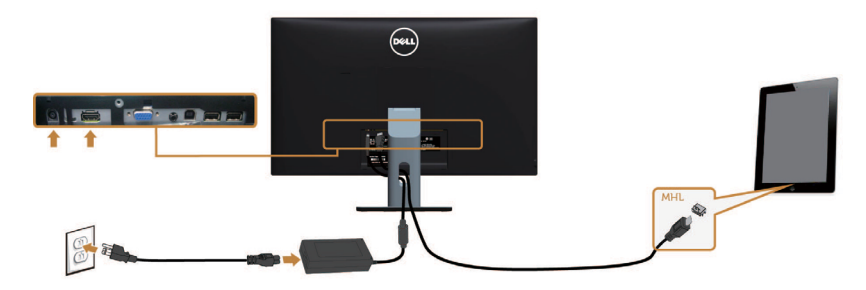

- <span id="page-23-0"></span> 4 Sélectionnez la source d'entrée HDMI (MHL) sur le moniteur avec le menu OSD (voir Utiliser le menu de l'écran (OSD) pour plus de détails).
- 5 Si le moniteur n'affiche pas d'image, voir les Problèmes spécifiques à Mobile High- Definition Link (MHL).

# Organisation des câbles

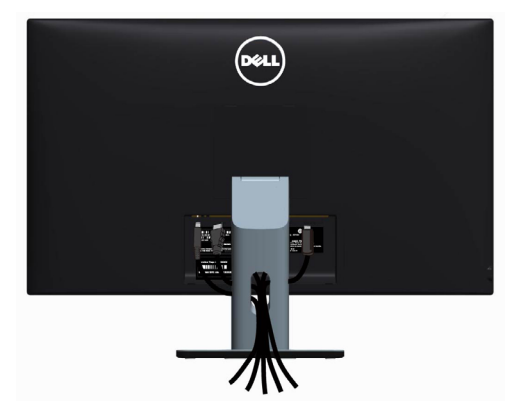

Après avoir branché tous les câbles nécessaires sur votre moniteur et ordinateur, (voir [Connexion de votre moniteur](#page-21-1) pour toute instruction sur la fixation des câbles) Organisez les câbles comme illustré ci-dessus.

# Installation du couvercle de câble

**EXARQUE :** Le couvercle de câble est détaché lorsque le moniteur est livré depuis l'usine.

- 1 Insérez les deux crochets sur la partie inférieure du couvercle de câble dans les emplacements à l'arrière du moniteur.
- 2 Appuyez sur le couvercle de câble jusqu'à ce qu'il se fixe.

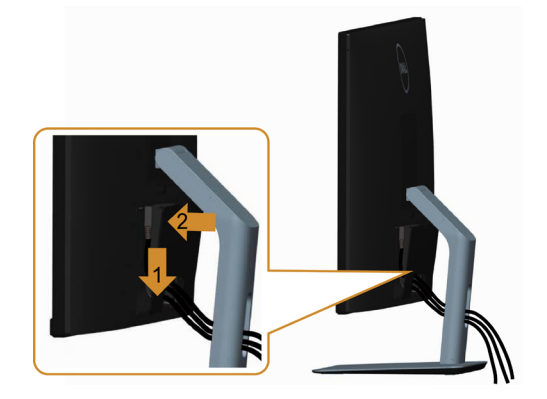

# <span id="page-24-0"></span>Retirer le support de moniteur

 $\triangle$  AVERTISSEMENT : Pour éviter les rayures sur l'écran LCD en enlevant la base, assurez-vous que le moniteur est placé sur une surface nette.

 $\mathbb Z$  REMARQUE : La procédure suivante s'applique au support par défaut. Si vous avez acheté un autre support, consultez la documentation fournie avec pour le monter.

Pour enlever le socle :

- 1 Placez le moniteur sur un chiffon ou coussin doux.
- 2 Appuyez sur le bouton de dégagement de la base et maintenez le enfoncé.
- 3 Appuyez sur le support jusqu'à ce qu'il s'encliquète à sa place.

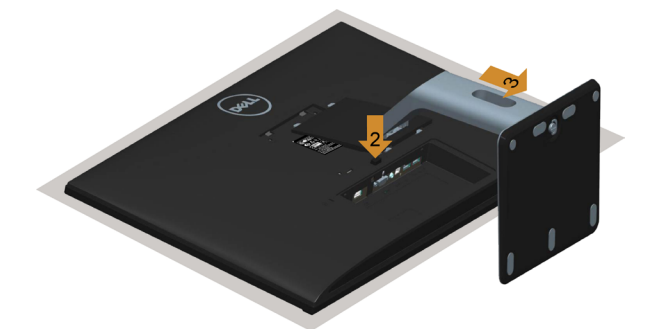

### Retirer le couvercle de câble

- 1 Appuyez sur le crochet du couvercle de câble.
- 2 Retirez les deux crochets de la partie inférieure du couvercle de câble depuis les emplacements à l'arrière du moniteur.

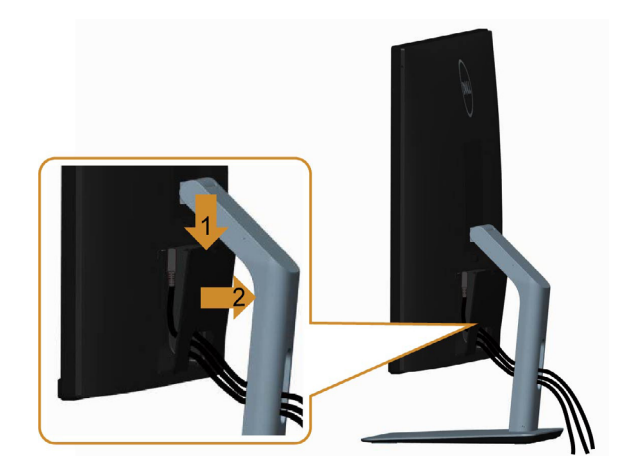

# <span id="page-25-0"></span>Montage mural (optionnel)

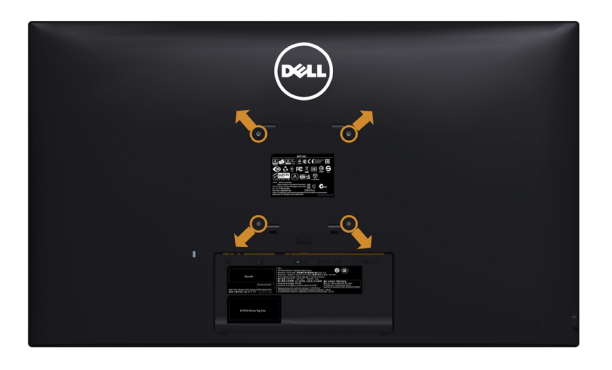

**EXALCIPS AREMARQUE :** Utilisez des vis M4 de 10 mm pour connecter le moniteur au kit de montage mural.

Consultez les instructions proposées avec le kit de montage mural compatible VESA.

- 1 Placez l'écran du moniteur sur un chiffon doux ou un coussin sur une table plane stable.
- 2 Enlevez la base.
- 3 Utilisez un tournevis cruciforme Philips pour retirer les quatre vis qui retiennent le couvercle plastique.
- 4 Attachez les crochets de fixation du kit -de montage mural au moniteur.
- 5 Installez le moniteur sur le mur en suivant les instructions fournies avec le kit de montage du socle.

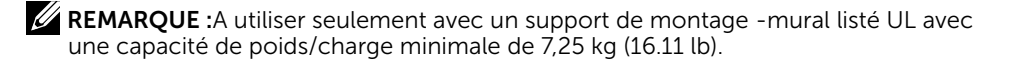

# <span id="page-26-1"></span><span id="page-26-0"></span>Allumer le moniteur

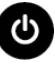

Appuyez le bouton **business** pour allumer le moniteur.

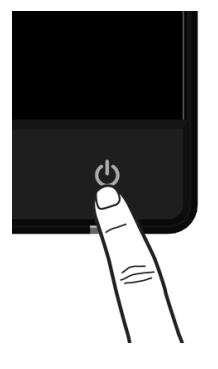

### Utiliser les boutons du panneau frontal

Utilisez les boutons sur le panneau frontal du moniteur pour régler les paramètres de l'image. Lorsque vous utilisez ces boutons pour changer les réglages, les valeurs numériques correspondantes s'affichent à l'écran via l'OSD.

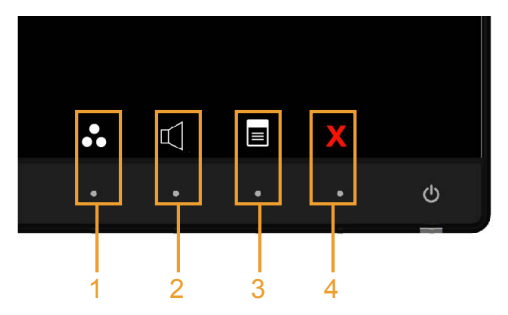

Le tableau suivant décrit les boutons du panneau frontal :

Modes prédéfinis

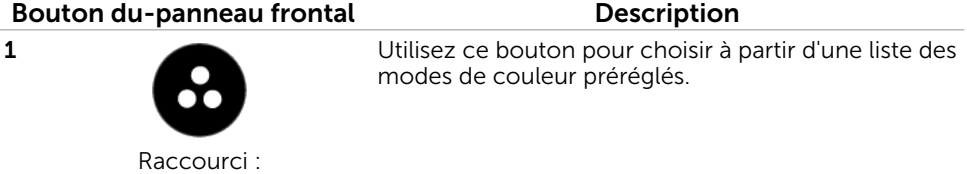

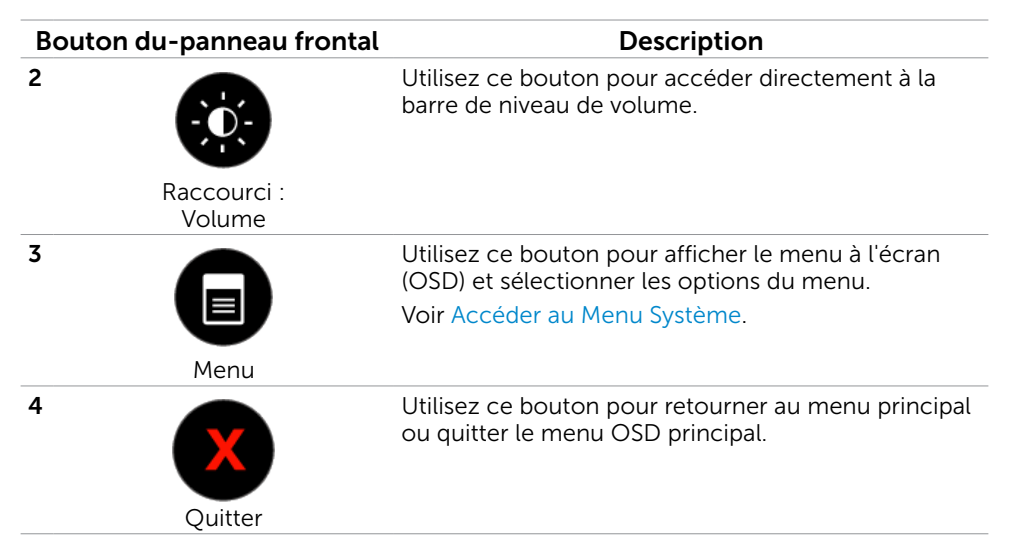

#### Bouton- du panneau frontal

Utilisez les boutons du panneau frontal du moniteur pour régler les paramètres de l'image.

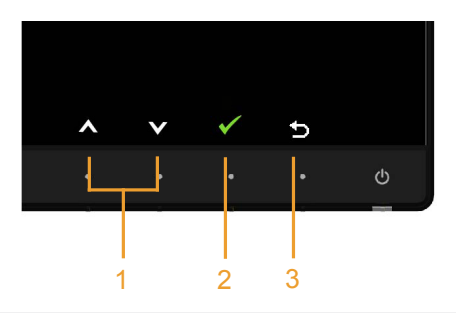

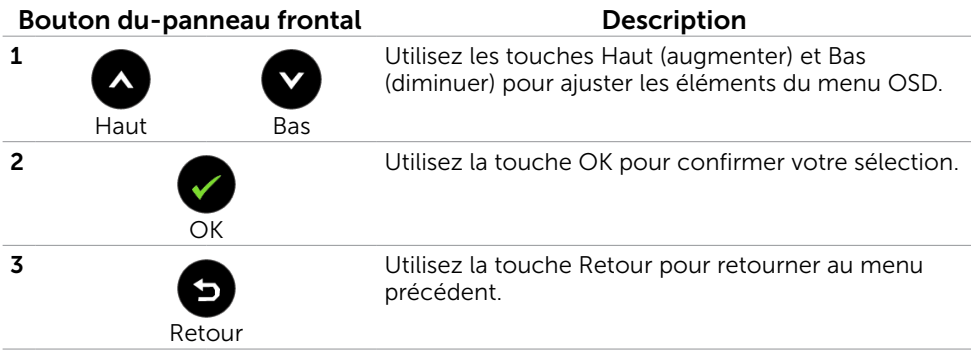

# <span id="page-28-1"></span><span id="page-28-0"></span>Utilisation du menu à l'écran (OSD)

### Accéder au Menu Système

**EXAMPLE :** Toute modification apportée en utilisant le menu OSD est automatiquement enregistrée lorsque vous accédez à une autre section du menu OSD, lorsque vous quittez le menu OSD ou lorsque vous patientez le temps que le menu OSD disparaisse de l'écran.

1 Appuyez sur le bouton  $\Box$  pour ouvrir le menu OSD et afficher le menu principal.

#### Menu principal pour l'entrée VGA

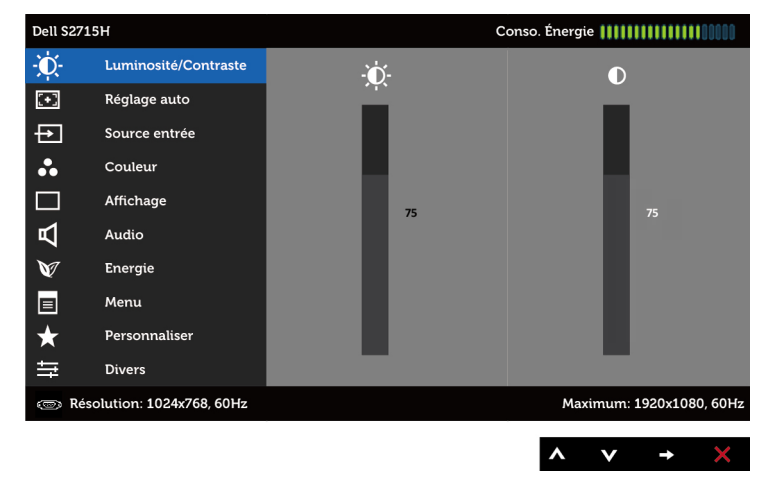

ou

#### Menu principal pour l'entrée HDMI (MHL)

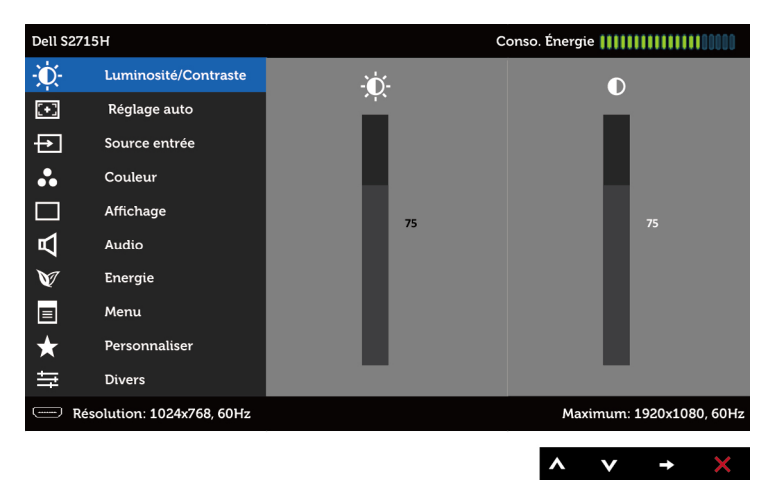

- 2 Appuyez sur les boutons  $\bullet$  et  $\bullet$  pour vous déplacez entre les options. Lorsque vous allez d'une icône à une autre, le nom de l'option est mis en surbrillance.
- 3 Appuyez une fois sur le bouton  $\bigcirc$  ou  $\vee$  pour activer l'option en surbrillance.
- 4 Appuyez sur les boutons  $\bigcirc$  et  $\bigcirc$  pour sélectionner le paramètre désiré.
- 5 Appuyez sur le bouton  $\bigcirc$  pour afficher la barre de réglage puis utilisez les boutons  $\bigcirc$  et  $\bigcirc$  pour effectuer les modifications en fonction des indicateurs dans le menu.
- 6 Appuyez une fois sur le bouton  $\bullet$  pour retourner au menu principal et sélectionner une autre option. Ou appuyez deux ou trois fois sur le bouton pour quitter le menu OSD.

#### Icône Menu et Sous-Menus Description Luminosité / Utilisez ce menu pour activer le réglage Luminosité/Contraste. Contraste Dell S2715H Conso. Énergie **|||||||||||||||**| 嵛. Luminosité/Contraste Ö.  $\bullet$  $\boxed{1}$ Réglage auto  $\overline{H}$ Source entrée A. Couleur  $\Box$ Affichage ₫ Audio  $\mathbf{M}$ **Energie** 同 Menu Personnaliser Divers Résolution: 1024x768, 60Hz Maximum: 1920x1080, 60Hz  $\wedge$   $\vee$   $\rightarrow$ Luminosité La luminosité permet d'ajuster la luminance du rétro-éclairage (minimum 0 ; maximum 100). Appuyez sur le bouton **A** pour augmenter la luminosité. Appuyez sur le bouton  $\bullet$  pour diminuer la luminosité. REMARQUE : L'ajustement manuel de la luminosité est désactivé lorsque le contraste dynamique est activé. Contraste Commencez par ajuster la luminosité, puis le contraste si celuici est nécessaire. Appuyez sur le bouton  $\blacktriangledown$  pour augmenter le contraste et appuyez sur le bouton  $\bullet$  pour baisser le contraste (min 0 ~ max 100). Le contraste permet d'ajuster la différence entre les points sombres et les points lumineux du moniteur.

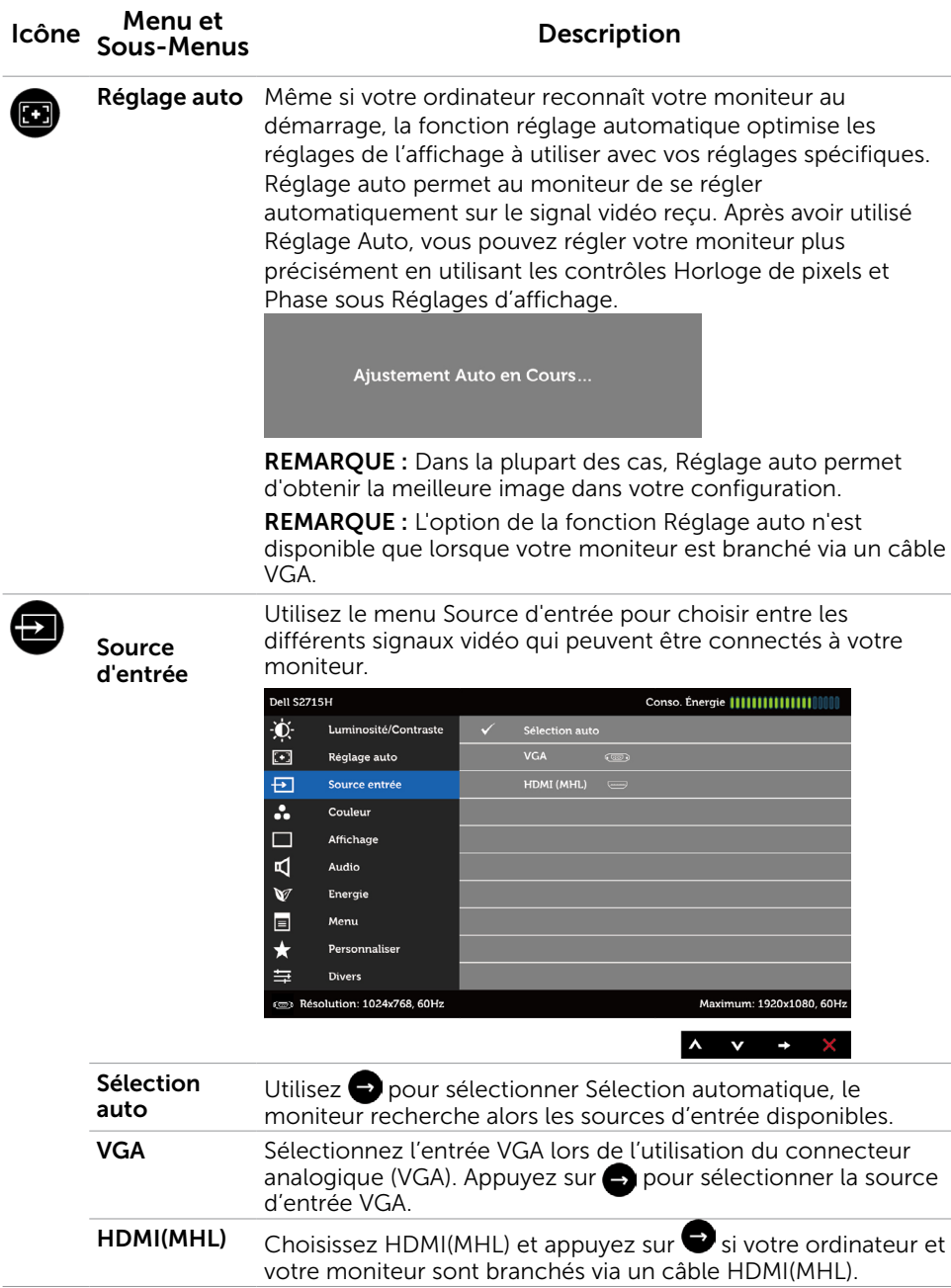

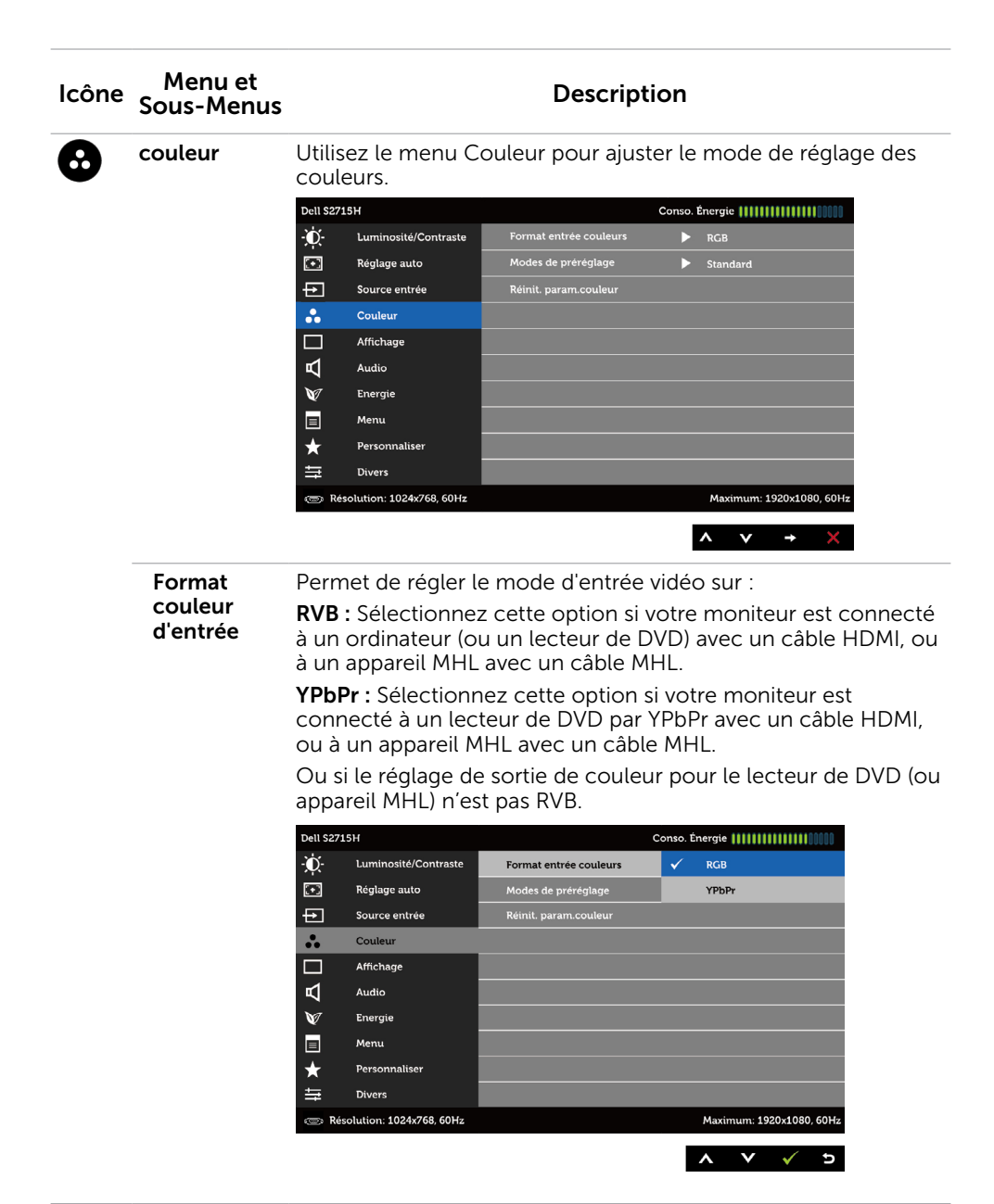

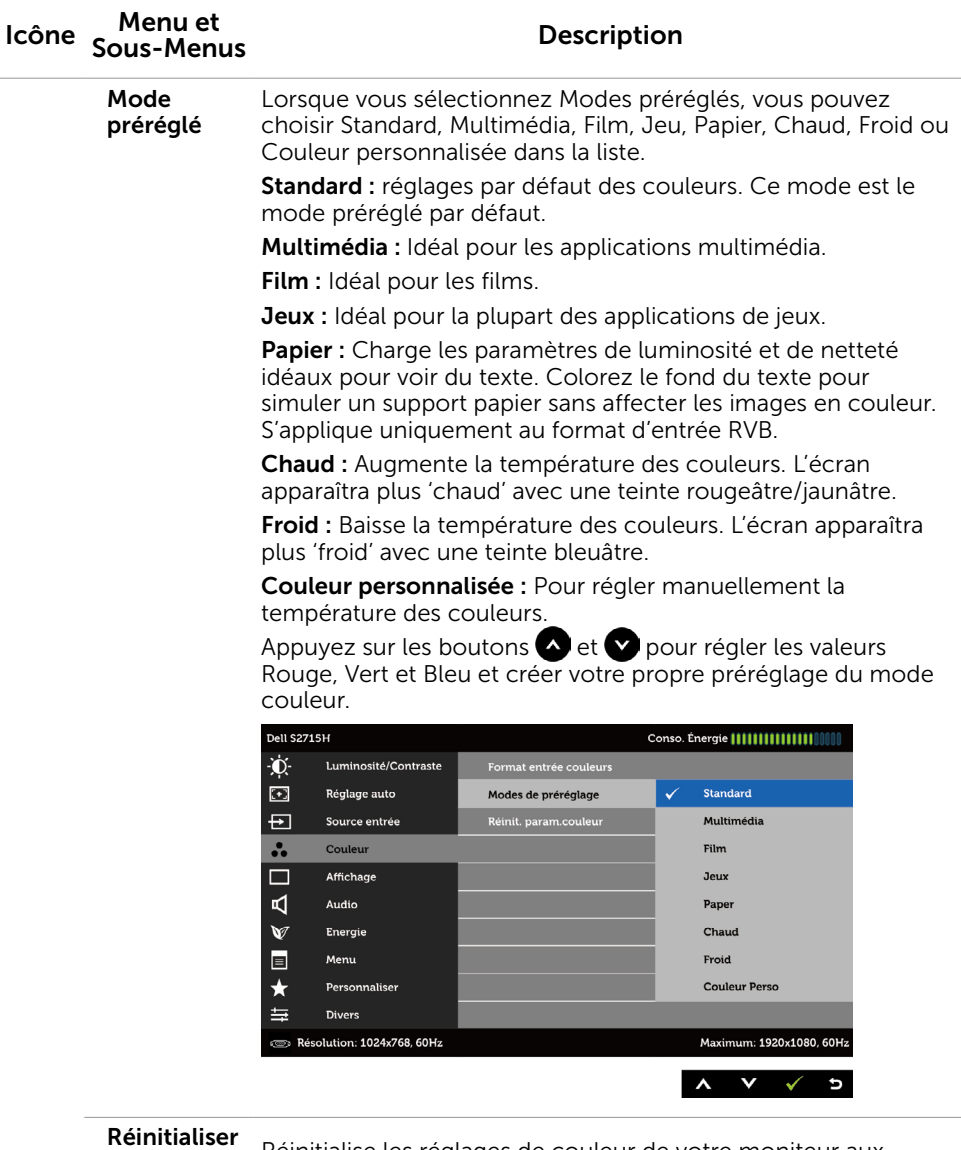

les Réglages de couleur

Réinitialise les réglages de couleur de votre moniteur aux valeurs d'usine par défaut.

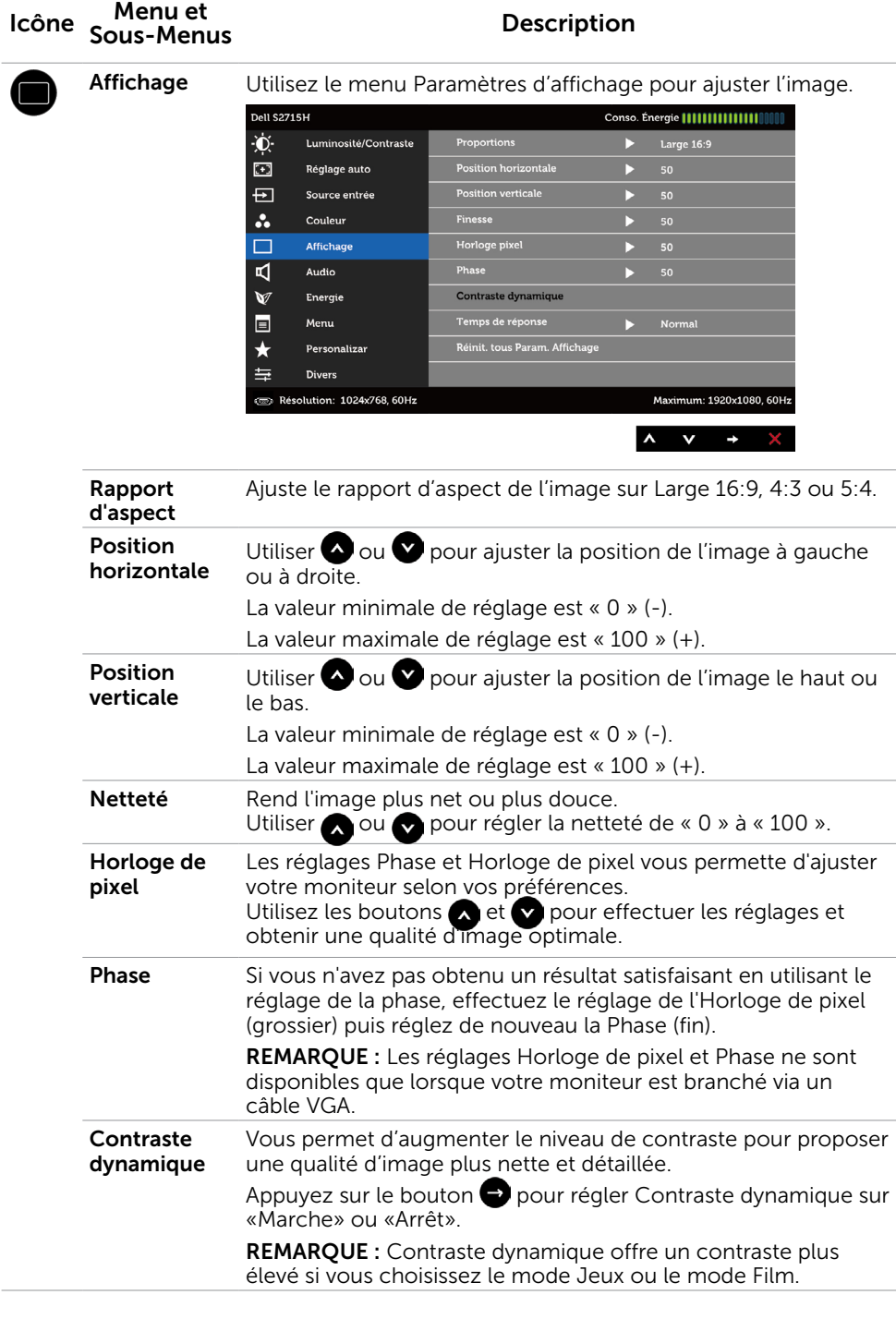

#### 34 | Utilisation du moniteur

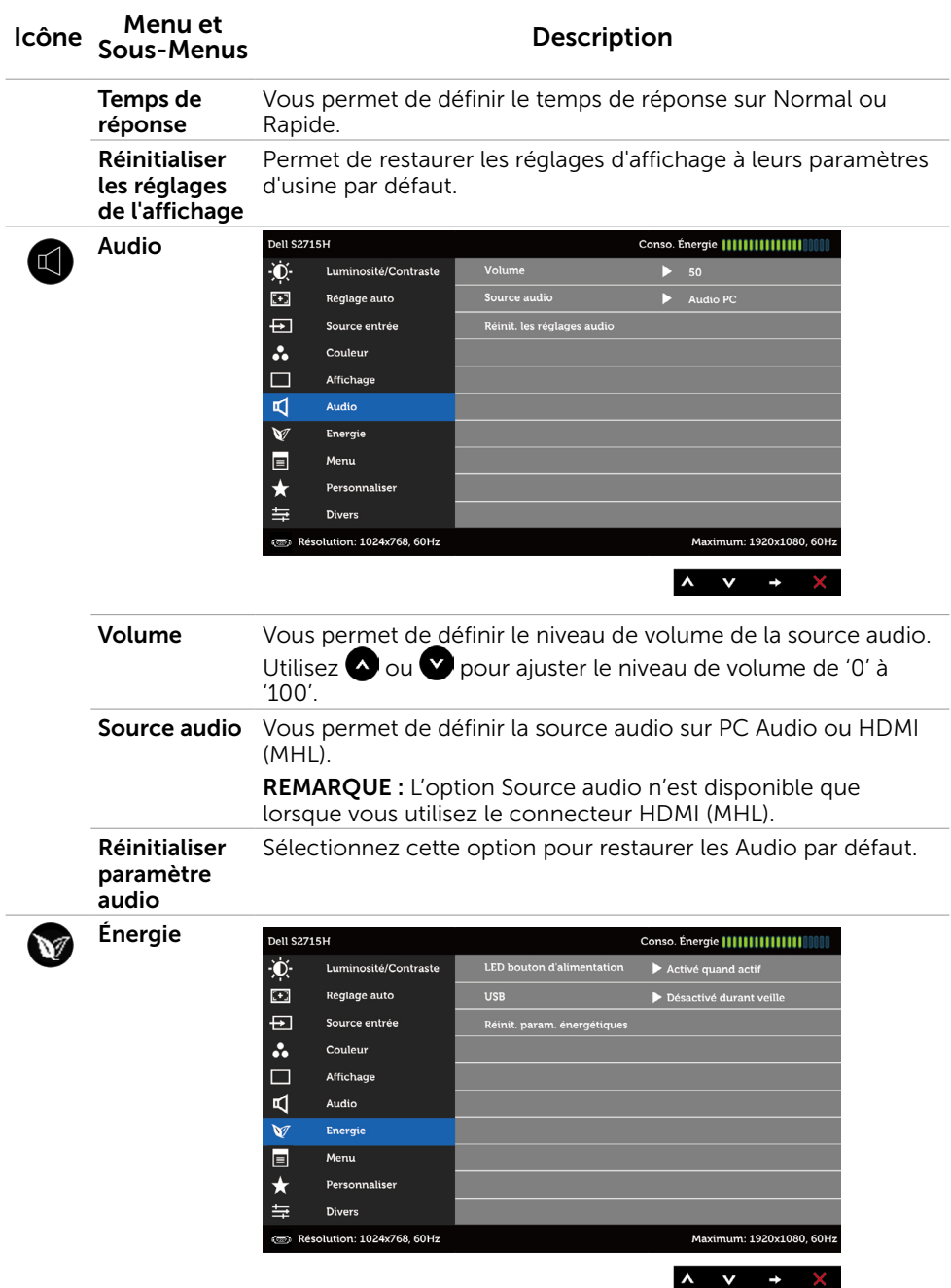

<span id="page-35-0"></span>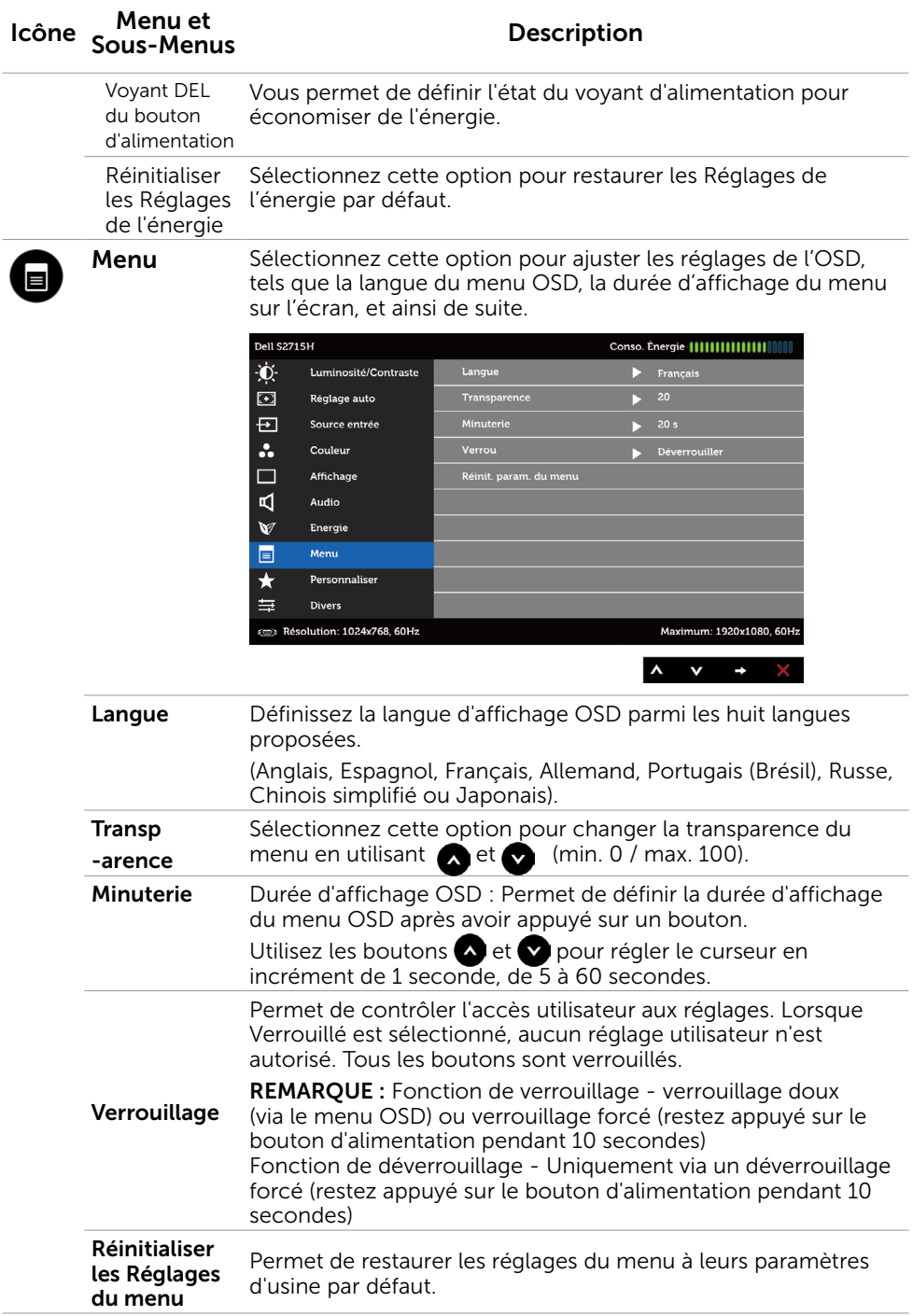

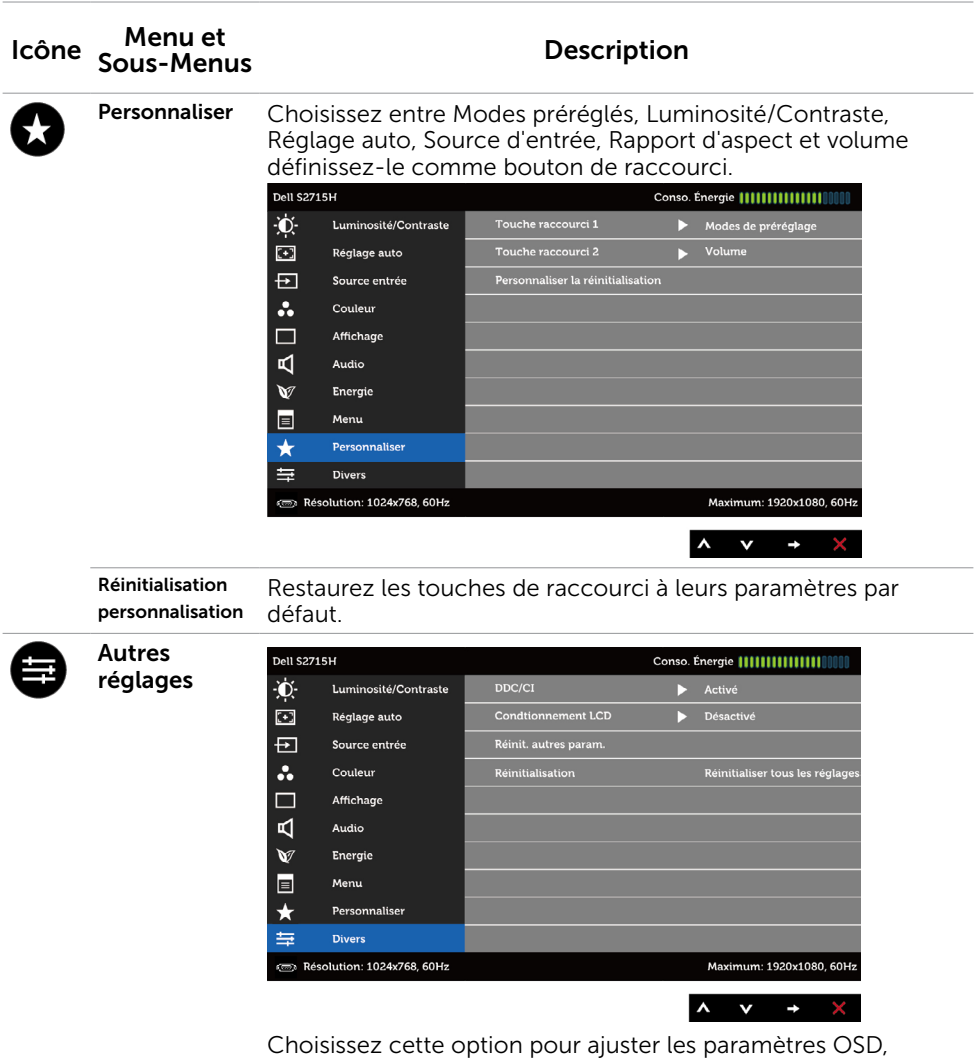

comme le conditionnement DDC/CI, LCD, etc.

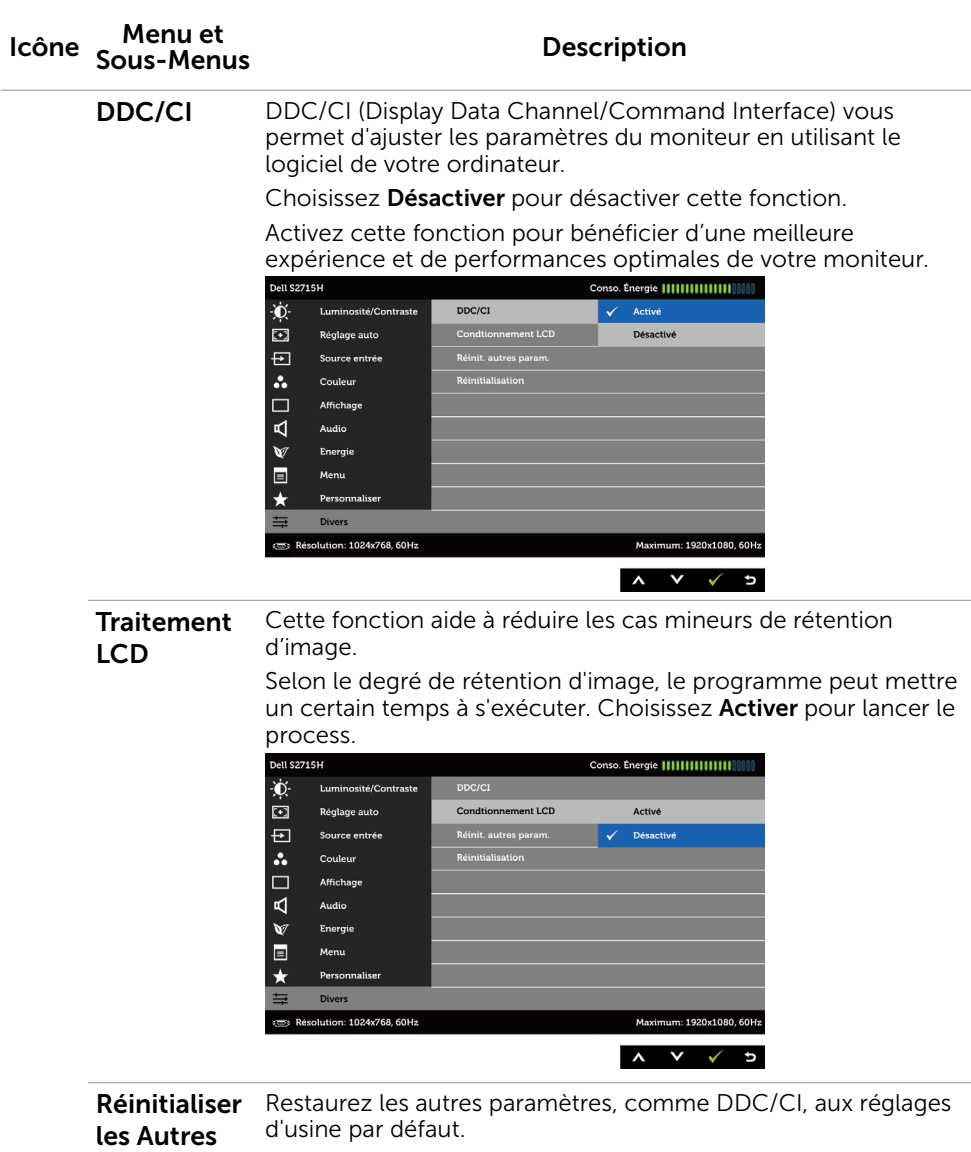

#### réglages

Réinitialisation Restaurez tous les réglages OSD à leurs paramètres par défaut. d'usine

**Z REMARQUE :** Ce moniteur dispose d'une fonction intégrée pour étalonner automatiquement la luminosité pour compenser le vieillissement des DEL.

### Messages d'avertissement de l'OSD

Lorsque la fonction Contraste dynamique est activée (dans ces modes préréglés : Jeu ou un film), le réglage manuel de la luminosité est désactivé.

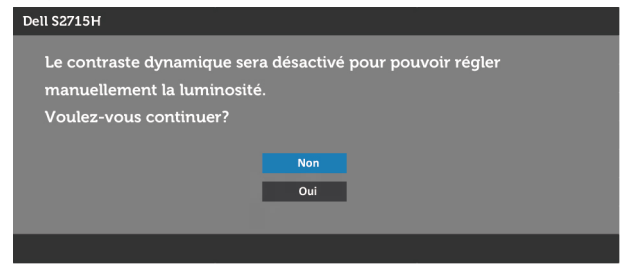

Lorsque le moniteur n'est pas compatible avec un certain mode de résolution, vous verrez le message suivant s'afficher :

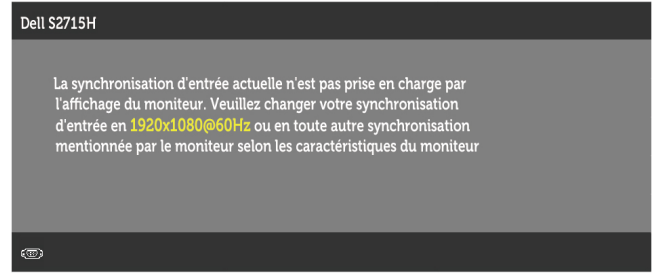

Cela signifie que l'écran ne peut pas se synchroniser avec le signal reçu depuis l'ordinateur. Voir Spécifications du moniteur pour connaître les limites des fréquences Horizontales et Verticales acceptables par ce moniteur. Le mode recommandé est 1920 X 1080.

Vous verrez le message suivant avant que la fonction DDC/CI ne soit désactivée.

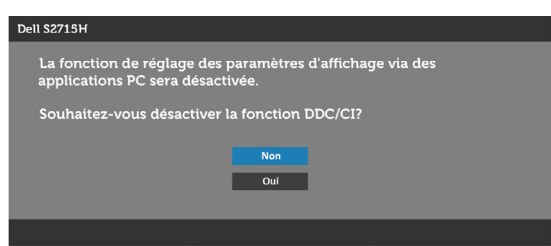

Quand le moniteur entre en Mode d'économie d'énergie, le message suivant s'affiche :

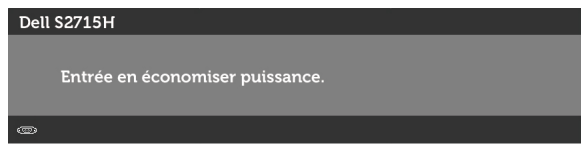

Activez l'ordinateur et réveillez le moniteur pour avoir accès à l'[OSD](#page-28-1)

Si vous appuyez sur un bouton autre que le bouton d'alimentation, en fonction de l'entrée sélectionnée :

#### L'entrée VGA/HDMI (MHL)

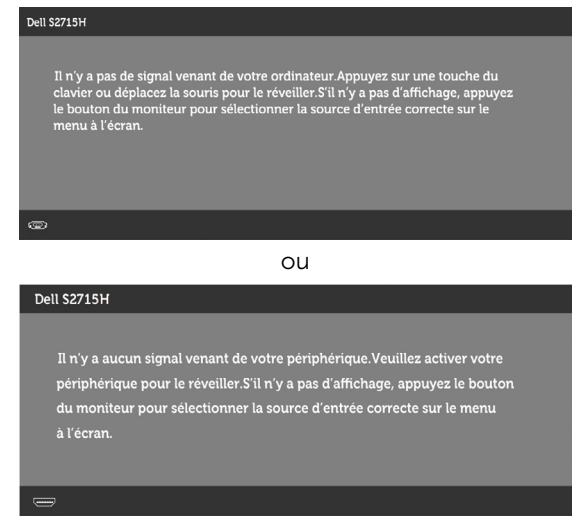

Si l'entrée VGA ou HDMI (MHL) sélectionnée et si les câbles correspondants ne sont pas branchés, une boîte de dialogue flottante comme illustrée ci-dessous apparaît.

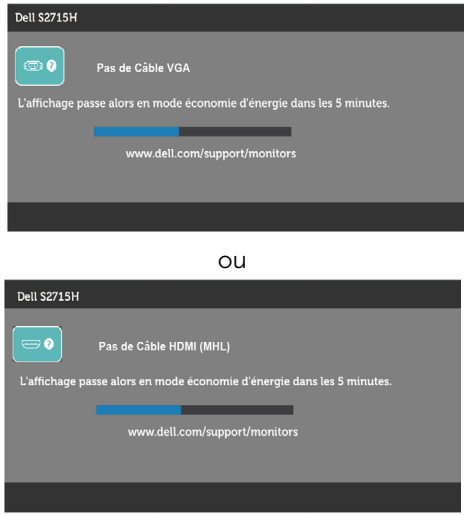

Voir Guide de dépannage pour plus d'informations.

# <span id="page-40-0"></span>Utiliser les fonctions d'inclinaison

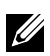

REMARQUE : Cela ne s'applique qu'à un moniteur avec un socle. Lorsque vous achetez un socle d'un type différent, veuillez vous référer au guide d'installation du socle en question pour plus d'informations.

#### Inclinaison

Avec la base de support fixée au moniteur, Lorsque stand autre est acheté, s'il vous plaît vous référer au guide d'installation correspondant stand pour mettre en place des instructions.

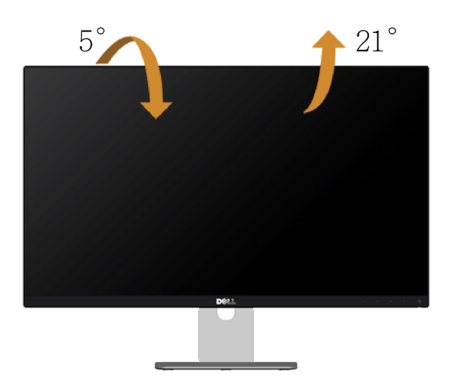

**EMARQUE :** Le socle est détaché lorsque le moniteur est livré depuis l'usine.

<span id="page-41-0"></span> $\triangle$  ATTENTION : Avant de débuter quelque procédure que ce soit de cette section, suivez les Instructions de sécurité.

# Test automatique

Votre écran dispose d'une fonction de test automatique qui vous permet de vérifier s'il fonctionne correctement. Si votre moniteur et votre ordinateur sont connectés correctement mais que l'écran du moniteur reste éteint, utilisez la fonction de test automatique du moniteur en suivant ces étapes :

- 1 Eteignez votre ordinateur et votre moniteur.
- 2 Débranchez le câble d'affichage à l'arrière de l'ordinateur. Pour garantir le bon fonctionnement du test automatique, débranchez les câbles numérique (connecteur blanc) et analogique (connecteur bleu) à l'arrière de l'ordinateur, si connecté.
- 3 Allumez le moniteur.

La boîte de dialogue flottante doit apparaître à l'écran (sur un arrière-plan noir) si le moniteur ne peut pas détecter un signal vidéo mais s'il fonctionne correctement. En mode de test automatique, le témoin d'alimentation LED reste en blanc. De plus, en fonction de l'entrée sélectionnée, l'une des boîtes de dialogue illustrées ci-dessous défilera continuellement sur l'écran.

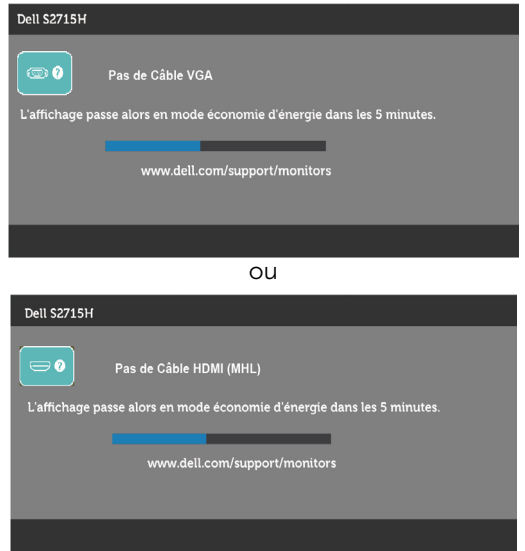

- 4 Cette boîte de dialogue apparaîtra également lors du fonctionnement habituel du système en cas de déconnexion ou de dommages du câble vidéo.
- 5 Éteignez votre moniteur et reconnectez le câble vidéo; puis rallumez votre ordinateur ainsi que votre moniteur.

<span id="page-42-0"></span>Si l'écran de votre moniteur n'affiche toujours aucune image après avoir suivi la procédure précédente, vérifiez votre contrôleur vidéo et votre ordinateur; votre moniteur fonctionne correctement.

# Diagnostiques intégrés

Votre moniteur a un outil de diagnostic intégré qui vous aide à déterminer si l'anomalie d'écran que vous avez est un problème inhérent avec votre moniteur, ou avec votre ordinateur et carte graphique.

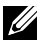

 $\mathscr{U}$  REMARQUE : Vous pouvez effectuer le diagnostic intégré quand le câble vidéo est débranché et le moniteur est en mode de test automatique.

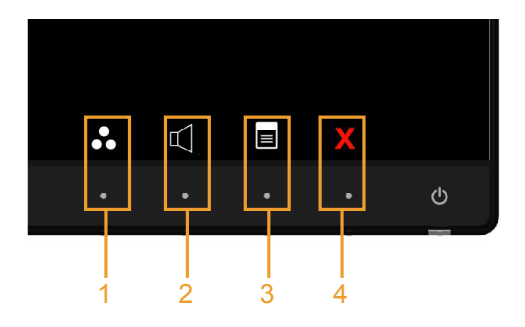

Pour exécuter le diagnostic intégré :

- 1 Assurez-vous que l'écran est propre (pas de particules de poussière sur la surface de l'écran).
- 2 Débranchez le câble vidéo à l'arrière de l'ordinateur ou du moniteur. Le moniteur alors va dans le mode de test automatique.
- 3 Appuyez et maintenez enfoncé le Bouton 1 et le Bouton 4 du panneau frontal, simultanément pendant 2 secondes. Un écran gris apparaît.
- 4 Examinez soigneusement l'écran pour des anomalies.
- 5 Appuyez de nouveau sur le Bouton 4 du panneau avant. La couleur de l'écran change à rouge.
- 6 Examinez l'écran pour des anomalies quelconques.
- 7 Répétez les étapes 5 et 6 pour examiner l'écran avec les couleurs vertes, bleues, noires, blanches.

Le test est terminé quand l'écran blanc apparaît. Pour quitter, appuyez de nouveau sur le Bouton 4.

Si vous ne détectez pas d'anomalies quelconques lors de l'utilisation de l'outil de diagnostic intégré, le moniteur fonctionne correctement. Vérifiez la carte vidéo et l'ordinateur.

# <span id="page-43-0"></span>Problèmes généraux

Le tableau suivant contient des informations générales sur les problèmes les plus courants avec le moniteur et des solutions.

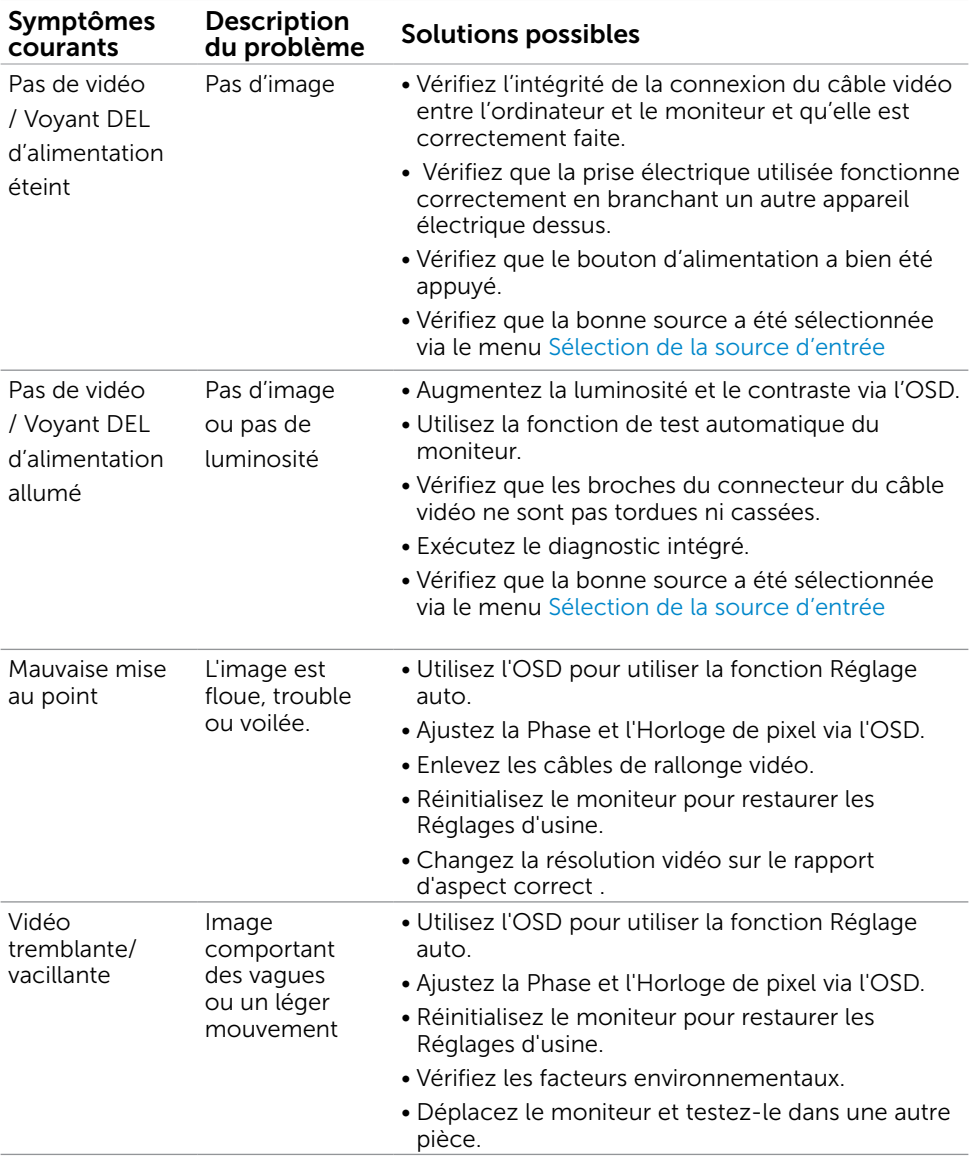

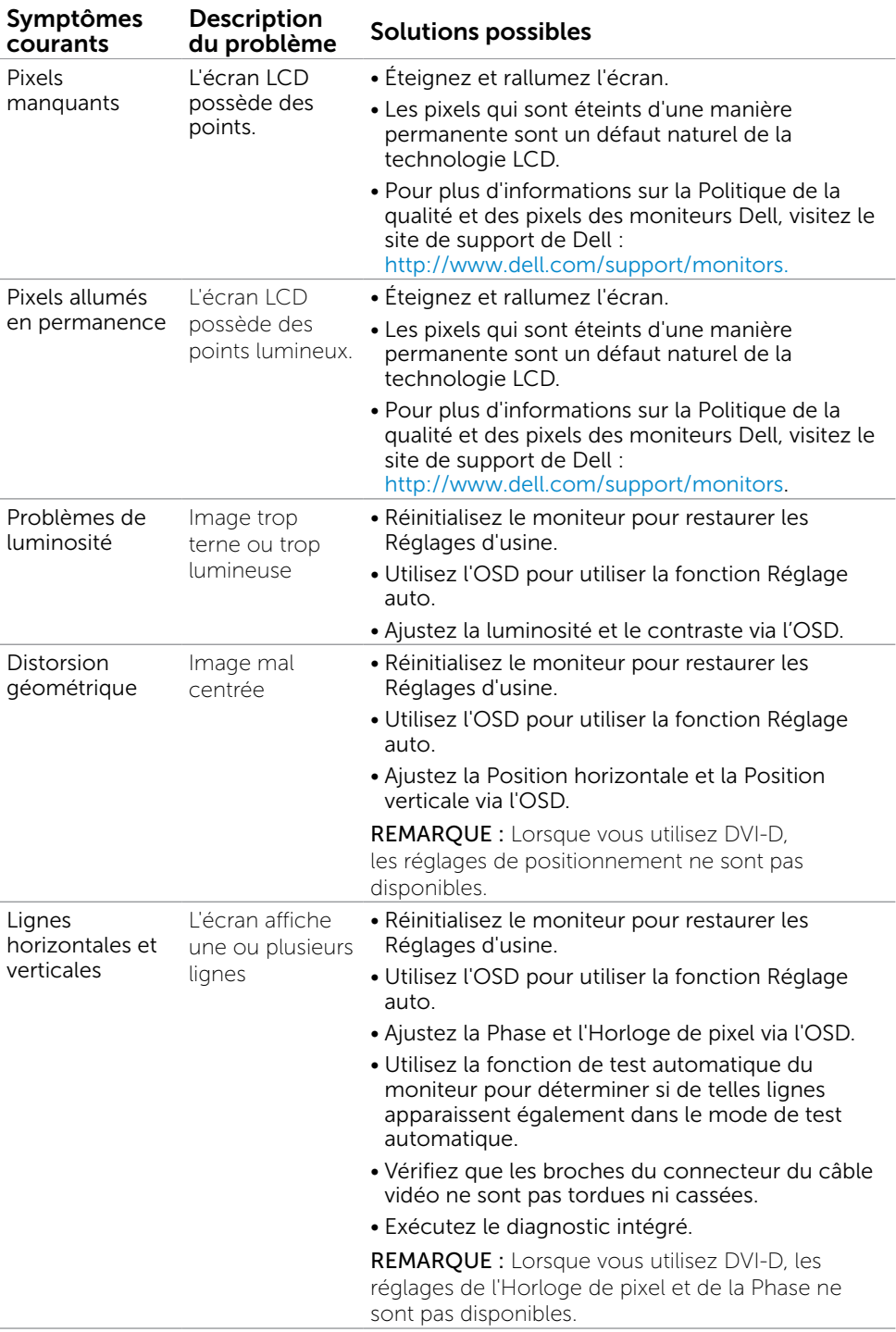

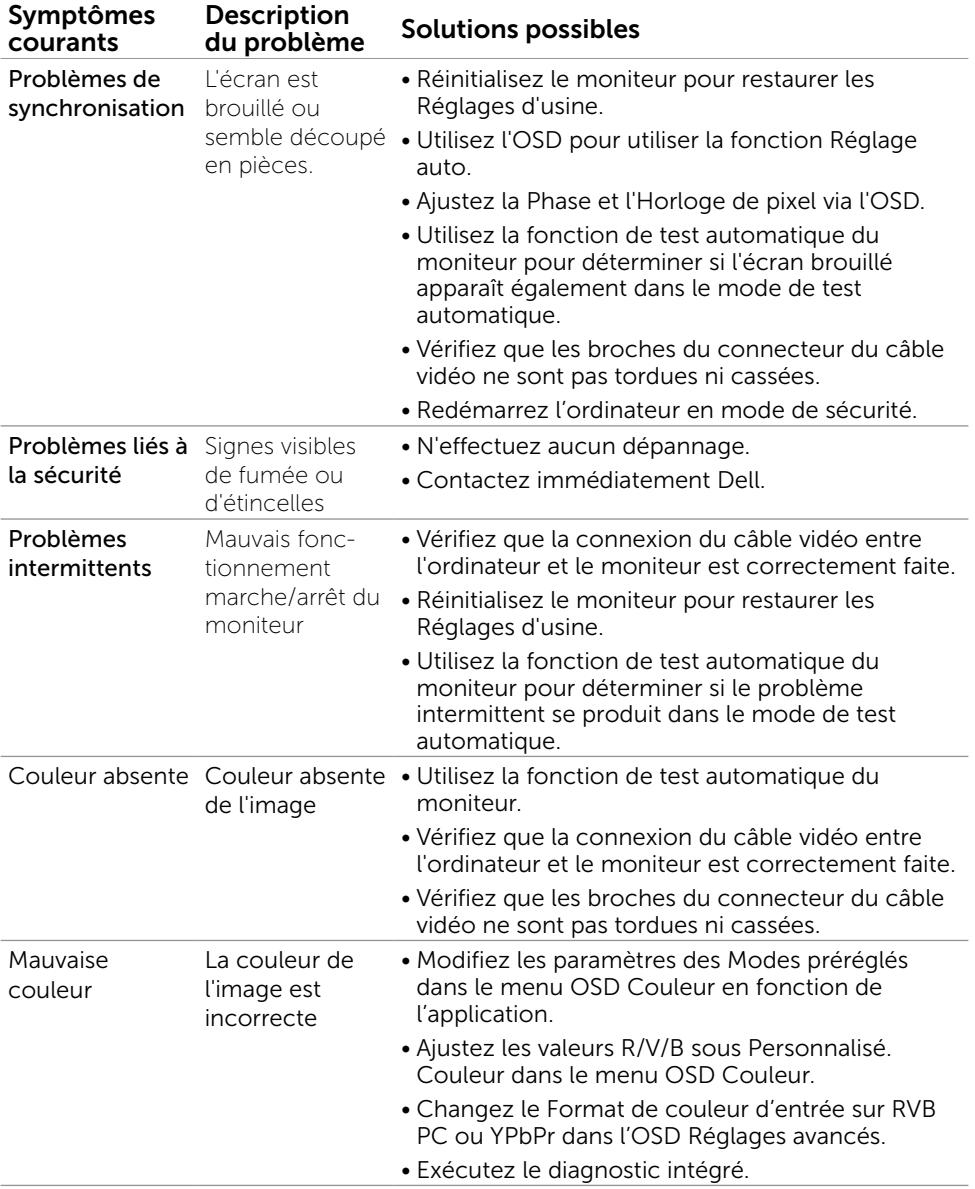

<span id="page-46-0"></span>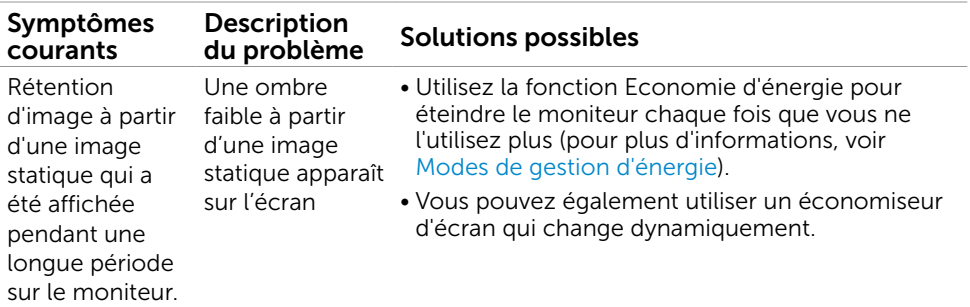

# Problèmes spécifiques au produit

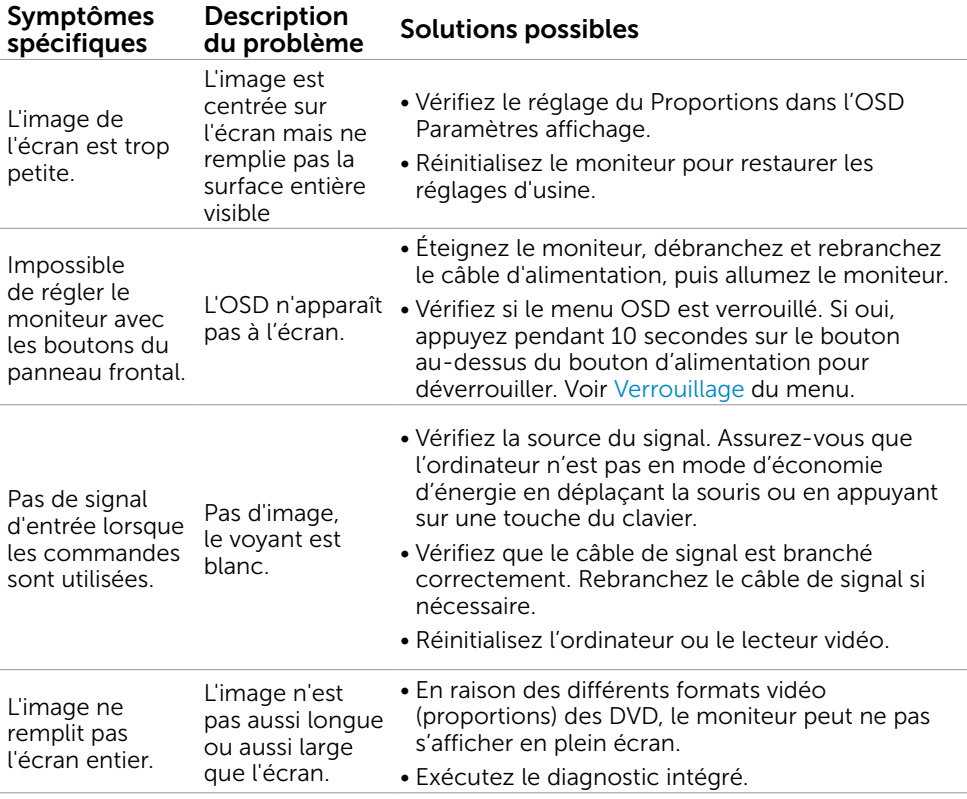

# <span id="page-47-0"></span>Problèmes spécifiques à Mobile High-Definition Link (MHL)

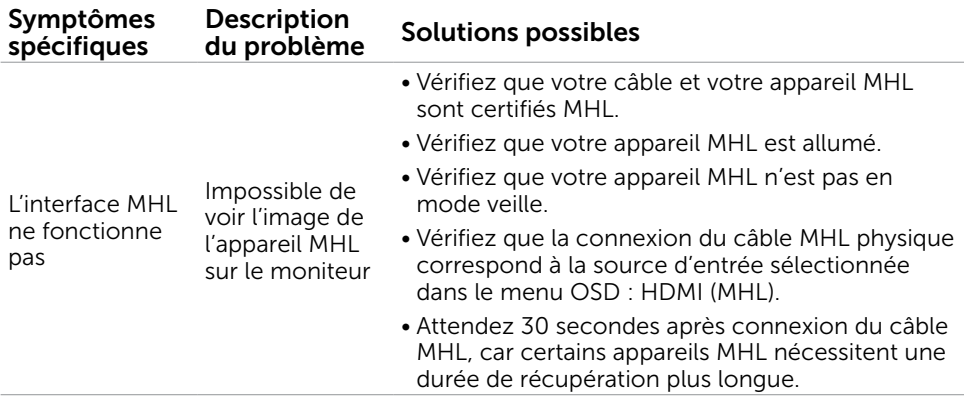

### Problèmes spécifiques aux haut-parleurs

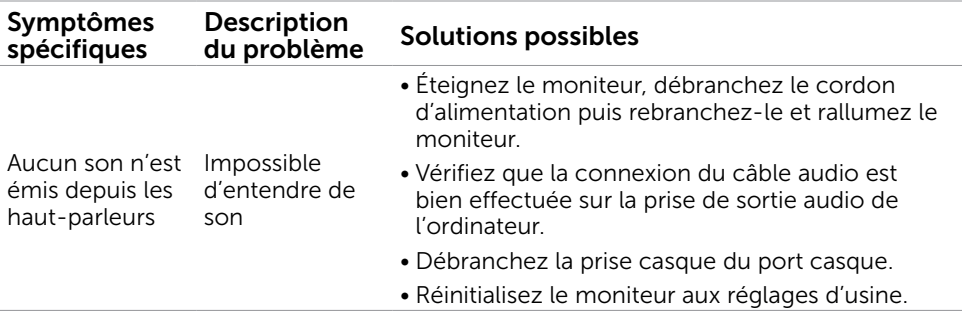

### <span id="page-48-2"></span><span id="page-48-0"></span>Instructions de sécurité

Pour les affichages dotés de cadrans brillants, l'utilisateur devrait tenir compte de l'emplacement du cadran dans la mesure où il peut générer des reflets gênants del'éclairage ambiant et des surfaces brillantes.

#### $\triangle$  ATTENTION : L'utilisation de contrôles, des réglages ou des procédures autres que ceux spécifiés dans la présente documentation risquent de vous exposer à des chocs, des électrocutions et/ou des dangers mécaniques.

Pour plus d'informations sur les instructions de sécurité, voir le *Guide d'information du produit*.

# Règlements de la FCC (États-Unis uniquement) et autres informations réglementaires

Pour le règlement de la FCC et les autres informations réglementaires, référez-vous au site Internet pour la conformité à la réglementation : [dell.com/regulatory\\_compliance](http://www.dell.com/regulatory_compliance).

# <span id="page-48-1"></span>Contacter Dell

**ZA REMARQUE :**Si vous n'avez pas de connexion Internet active, vous pouvez trouver les informations pour nous contacter sur votre facture d'achat, votre bordereau d'emballage, votre relevé ou le catalogue des produits Dell.

Dell offre plusieurs options de services et d'assistance téléphonique et en ligne. Leur disponibilité est différente suivant les pays et les produits, et certains services peuvent ne pas vous être offerts dans votre région.

#### Pour obtenir le support en ligne du moniteur :

Consultez www.dell.com/support/monitors.

#### Pour contacter Dell pour la vente, le support technique ou les problèmes de serviceclientèle :

- 1 Allez sur [dell.com/support.](http://www.dell.com/support/contents/us/en/19/article/Product-Support/Self-support-Knowledgebase/hardware-support/monitors-portal)
- 2 Vérifiez votre pays ou région dans le menu déroulant Choisir un Pays/Région dans le coin supérieur gauche de la page.
- 3 Cliquez sur Nous contacter à côté de la liste déroulante de pays.
- 4 Sélectionnez le lien adéquat du service ou de l'assistance requise.
- 5 Choisissez la méthode pour contacter Dell qui vous convient le mieux.

# <span id="page-49-0"></span>Installation de votre moniteur d'affichage

### Réglage de la résolution d'affichage sur 1920 x 1080 (maximum)

Pour de meilleures performances, réglez la résolution d'affichage sur 1920 x 1080 pixels en suivant les étapes suivantes :

- 1 Pour Windows 8 et Windows 8.1 uniquement, sélectionnez Bureau pour passer au bureau standard.
- 2 Sélectionnez Résolution d'écran.
- 3 Cliquez sur la liste déroulante Résolution d'écran et sélectionnez 1920 x 1080.
- 4 Cliquez sur OK.

Si vous ne voyez pas la résolution recommandée en tant qu'option, vous pourriez avoir à mettre à jour votre pilote de carte graphique. Veuillez choisir le scénario ci-dessous qui décrit le mieux le système d'ordinateur que vous utilisez, et suivez les étapes fournies.

### Ordinateur Dell

- 1 Allez sur le site<http://www.dell.com/support/>, saisissez l'ID de service, et téléchargez le dernier pilote pour votre carte graphique.
- 2 Après avoir installé les pilotes pour votre carte graphique, essayez de re-régler la résolution sur 1920 x 1080.

**REMARQUE :** Si vous ne pouvez toujours pas régler la résolution sur 1920 x 1080, veuillez contacter Dell pour plus d'informations sur les cartes graphiques compatibles avec ces résolutions.

### Ordinateur non-Dell

- 1 Pour Windows 8 et Windows 8.1 uniquement, sélectionnez Bureau pour passer au bureau standard.
- 2 Cliquez avec le bouton droit sur le Bureau et cliquez sur Personalisation.
- 3 Cliquez sur Modifier les réglages d'affichage.
- 4 Cliquez sur Réglages avancés.
- 5 Identifiez le fournisseur de votre carte graphique à partir de la description en haut de la fenêtre (par exemple NVIDIA, ATI, Intel etc.).
- 6 Référez-vous au site Internet du fournisseur de votre carte graphique pour un pilote mis à niveau (par exemple, <http://www.ATI.com> OU<http://www.NVIDIA.com>).
- 7 Après avoir installé les pilotes pour votre carte graphique, essayez de re-régler la résolution sur 1920 x 1080.

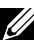

REMARQUE : Si vous ne pouvez régler la résolution sur 1920 x 1080, veuillez contacter le fabricant de votre ordinateur ou acheter une carte graphique qui prend en charge la résolution vidéo de 1920 x 1080.

# <span id="page-50-0"></span>Instructions d'entretien

#### Nettoyer votre moniteur

 ATTENTION :Avant de nettoyer le moniteur, débranchez son cordon d'alimentation de la prise murale.

#### $\triangle$  AVERTISSEMENT : Lisez et suivez les [Instructions de sécurité](#page-48-2) avant de nettoyer le moniteur.

Pour les meilleures pratiques, suivez les instructions dans la liste ci-dessous pendant le déballage, le nettoyage ou la manipulation de votre moniteur :

- Pour nettoyer votre écran anti-statique, humidifiez légèrement un chiffon doux et propre avec de l'eau. Si possible, utilisez un tissu de nettoyage spécial écran ou une solution adaptée au revêtement anti-statique. Ne pas utiliser de produits à base de benzène, un diluant, de l'ammoniaque, des nettoyants abrasifs ou des produits à base d'air comprimé.
- • Utilisez un chiffon légèrement humidifié et tiède pour nettoyer le moniteur. Évitez d'utiliser toutes sortes de détergents car certains peuvent laisser un film trouble sur le moniteur.
- Si vous remarquez la présence de poudres blanches lors du déballage de votre moniteur, éliminez-les à l'aide d'un chiffon.
- • Manipulez votre moniteur avec soin car les moniteurs de couleur foncée peuvent être rayés et laisser des marques de rayures blanches plus facilement que les moniteurs de couleur claire.
- • Pour aider à conserver une qualité d'image optimale sur votre moniteur, utiliser un économiseur d'écran qui change dynamiquement et veuillez éteindre votre moniteur quand vous ne l'utilisez pas.